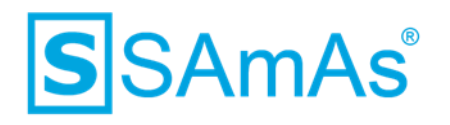

# **Dokumentation**

# **SAmAs Installationsanleitung SQL Server 2017 inkl. Einrichtung Sync Framework Replikation**

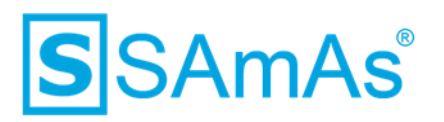

#### **Haftungsausschluss**

Änderungen der Produktnamen, Produktspezifikationen und Produktfunktionen vorbehalten. Die Verwendung der Software von SAmAs GmbH erfolgt unter Lizenz. Alle Rechte vorbehalten. Die in diesem Dokument verwendeten Soft- und Hardwarebezeichnungen und Markennamen der jeweiligen Firmen unterliegen dem allgemeinen Warenzeichen-, Marken- oder patentrechtlichem Schutz.

Änderungen am vorliegenden Dokument vorbehalten. Das vorliegende Dokument darf weder ganz noch teilweise vervielfältigt, in einem Datenabfragesystem gespeichert oder anderweitig auf elektronische oder mechanische Weise oder per Fotokopie, Aufnahme, Scannen oder Ähnliches übertragen werden.

Für weitere Informationen kontaktieren Sie bitte info@samas.de.

SAmAs GmbH Technologiepark 9 33100 Paderborn Deutschland

Telefon: +49 (5251) 20565-0 Fax: +49 (5251) 20565-20 E-Mail: [info@samas.de](mailto:info@samas.de) Web: [www.samas.de](http://www.samas.de/)

© 1993 - 2020 SAmAs GmbH, Paderborn, Deutschland

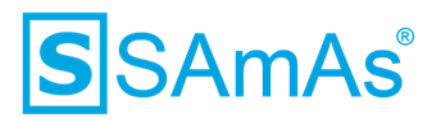

#### **Inhalt**

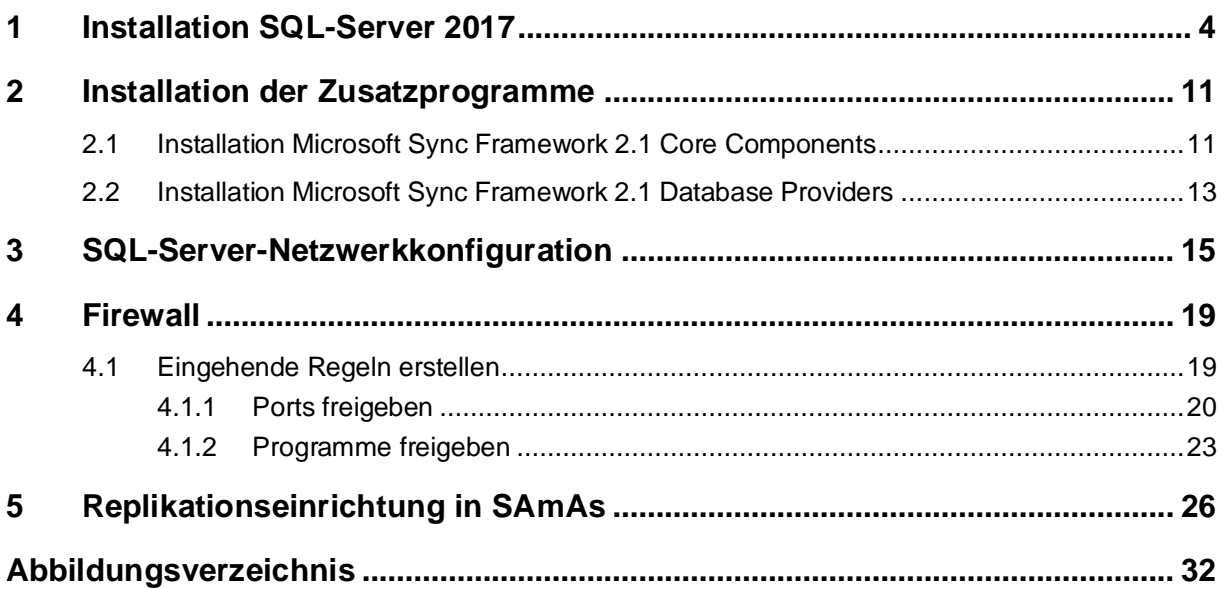

# **SAmAs** S

## <span id="page-3-0"></span>**1 Installation SQL-Server 2017**

- 1. Starten Sie das SQL-Server 2017 Installationspaket.
- 2. Wählen Sie den Punkt "Neue eigenständige SQL-Server-Installation" oder "Hinzufügen von Funktionen zu einer vorhandenen Installation" aus.

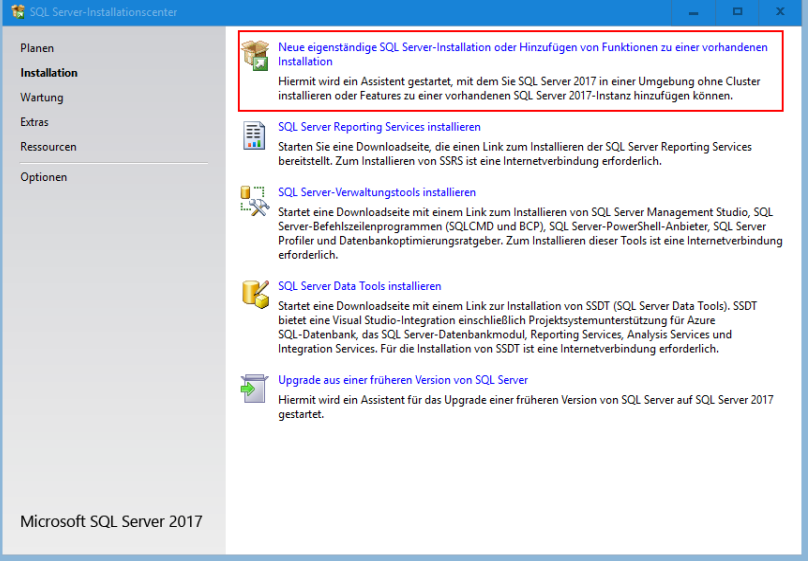

*Abbildung 1: Neue eigenständige SQL-Server-Installation*

<span id="page-3-1"></span>3. Aktivieren Sie "Ich akzeptiere die Lizenzbedingungen." und Klicken anschließend auf "Weiter".

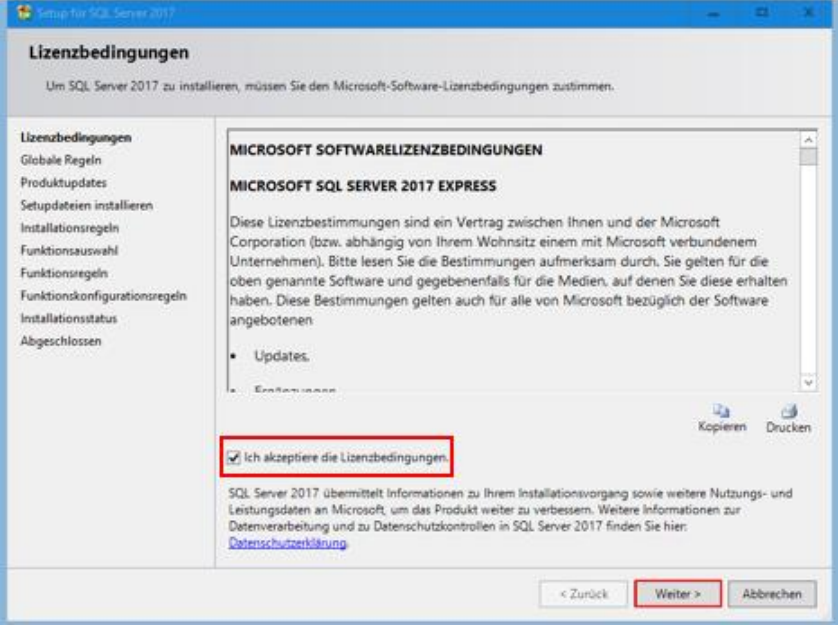

<span id="page-3-2"></span>*Abbildung 2: Lizenzbedingungen zustimmen*

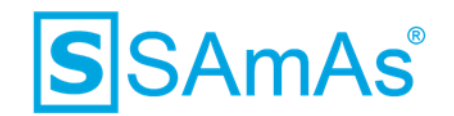

4. Nun gelangen Sie zu den Installationsregeln. Klicken Sie auch hier auf "Weiter".

| Setup für SQL Server 2017                                                                                                    |                                                                                                    |                                                                                                | $\Box$           |  |
|----------------------------------------------------------------------------------------------------|----------------------------------------------------------------------------------------------------|------------------------------------------------------------------------------------------------|------------------|--|
| Installationsregeln                                                                                                    | Mithilfe von Setupregeln werden potenzielle Probleme identifiziert, die bei der Ausführung von Setup auftreten können.<br>Alle Fehler müssen behoben werden, bevor Setup fortgesetzt werden kann. |                                                                                                |                  |  |
| Lizenzbedingungen<br>Globale Regeln<br>Produktupdates<br>Setupdateien installieren<br>Installationsregeln<br>Funktionsauswahl                                                                                                    | Vorgang abgeschlossen. Erfolgreich: 4. Fehler 0. Warnung 0. Übersprungen 0.<br>Details ausblenden <<<br>Detaillierten Bericht anzeigen                                                            |                                                                                                | Erneut ausführen |  |
| Funktionsregeln<br>Instanzkonfiguration<br>Serverkonfiguration<br>Datenbankmodulkonfiguration<br>Zustimmung zur Installation vo<br>Zustimmung zur Installation vo<br>Funktionskonfigurationsregeln<br>Installationsstatus<br>Abgeschlossen | Regel<br>Fusions-ATL (Active Template Library)<br>$\tilde{\phantom{a}}$<br>Konsistenzüberprüfung für die SQL Server-Registrierungsschlüs<br>Computerdomänencontroller<br>Windows-Firewall         | <b>Status</b><br>Erfolgreich<br><b>Erfolgreich</b><br><b>Erfolgreich</b><br><b>Erfolgreich</b> |                  |  |
|                                                                                                    | $<$ Zurück                                                                                                    | Weiter >                                                                                       | Abbrechen        |  |

*Abbildung 3: Installationsregeln*

<span id="page-4-0"></span>5. Sie haben die Möglichkeit, mit den üblichen Microsoft Updates auch nach SQL-Server-Updates suchen. Diese Einstellung ist durch Sie optional zu setzen.

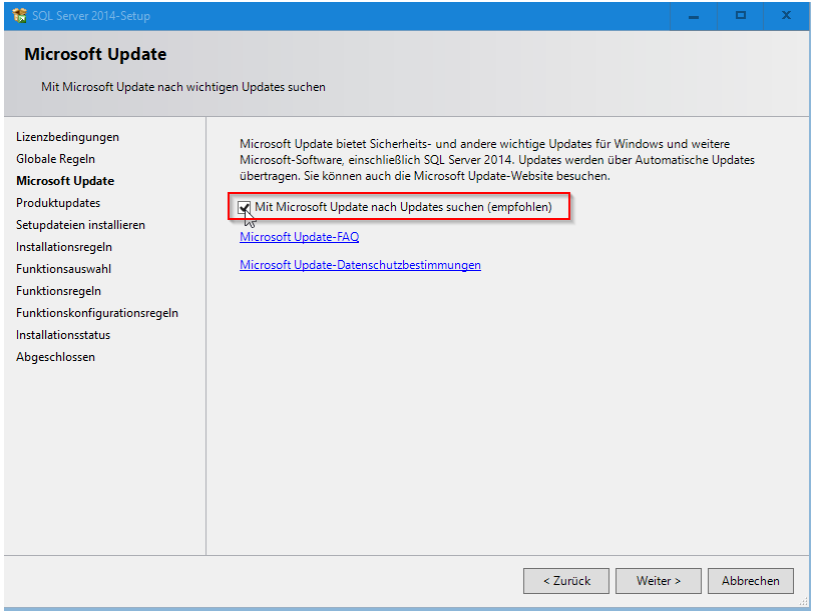

<span id="page-4-1"></span>*Abbildung 4: SQL-Server-Updates*

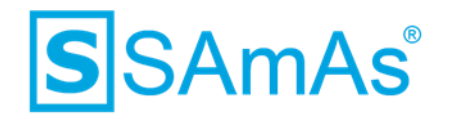

6. Im Bereich der Funktionsauswahl wählen Sie "SQL-Server-Replikation" aus und klicken anschließend auf "Weiter".

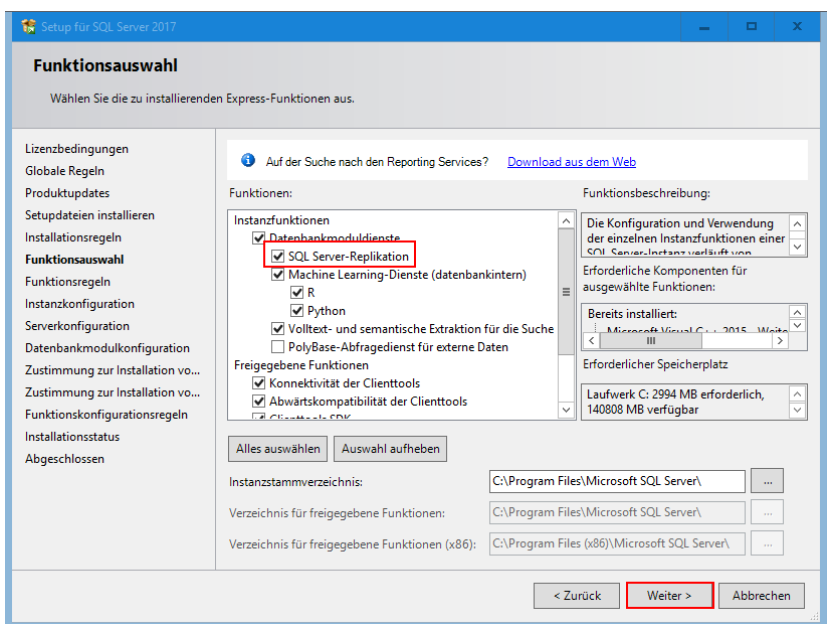

*Abbildung 5: Funktionsauswahl: SQL-Server-Replikation*

<span id="page-5-0"></span>7. Nun gelangen Sie zur Konfiguration Ihrer Instanz. Bitte vergeben Sie einen Namen und klicken anschließend wieder auf "Weiter".

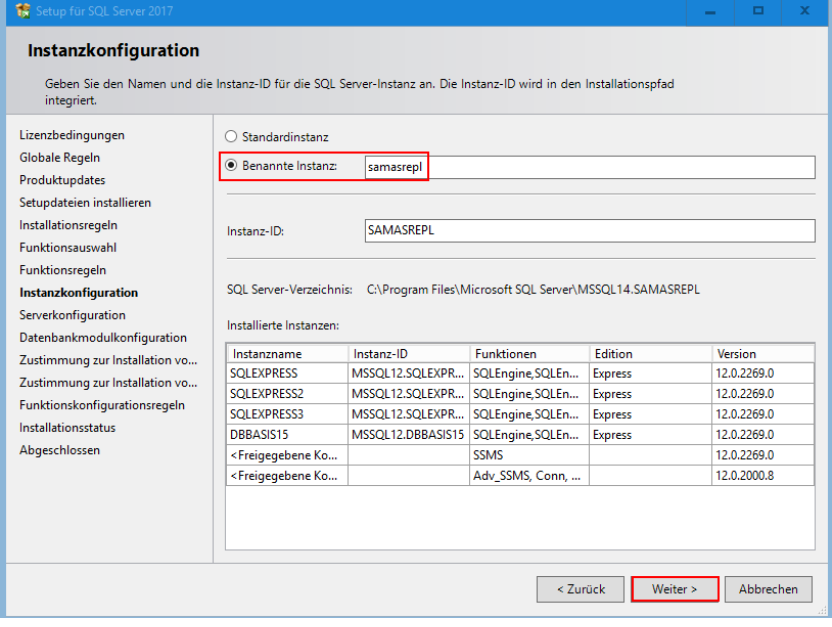

<span id="page-5-1"></span>*Abbildung 6: Eigene Instanz benennen*

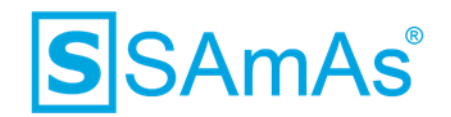

8. Sie befinden sich nun im Reiter Dienstkonten. Bei dem Punkt SQL-Server-Browser müssen Sie den Starttyp auf "Automatisch" ändern.

| Lizenzbedingungen<br>Globale Regeln<br>Produktupdates                                                                                                    | Dienstkonten Sortierung<br>Microsoft empfiehlt die Verwendung eines separaten Kontos für jeden SQL Server-Dienst.                                                                                                    |                      |          |             |              |
|----------------------------------------------------------------------------------------------------|----------------------------------------------------------------------------------------------------|----------------------|----------|-------------|--------------|
| Setupdateien installieren                                                                                                    | Dienst.                                                                                                    | Kontoname            | Kennwort | Starttyp    |              |
| Installationsregeln                                                                                                    | SQL Server-Datenbankmodul                                                                                                    | NT Service\MSSQL\$SA |          | Automatisch | $\checkmark$ |
| Funktionsauswahl                                                                                                    | SQL Server Launchpad                                                                                                    | NT Service\MSSOLLaun |          | Automatisch |              |
| Funktionsregeln                                                                                                    | Startprogramm für SQL-Volltextfilt                                                                                                    | NT Service\MSSQLFDLa |          | Manuelli    |              |
| Instanzkonfiguration                                                                                                    | SOL Server-Browser                                                                                                    | NT AUTHORITY\LOCAL   |          | Automatisch |              |
| Datenbankmodulkonfiguration<br>Zustimmung zur Installation vo<br>Zustimmung zur Installation vo<br>Funktionskonfigurationsregeln<br>Installationsstatus<br>Abgeschlossen | SQL Server-Datenbankmoduldienst Berechtigung zum Ausführen von<br>Volumewartungstask gewähren<br>Mit dieser Berechtigung wird eine sofortige Dateiinitialisierung ermöglicht, indem ein<br>unwiderrufliches Löschen von Datenseiten verhindert wird. Da der Zugriff auf gelöschte Inhalte<br>ermöglicht wird, kann diese Einstellung zur Offenlegung von Informationen führen.<br>Klicken Sie hier, um Details anzuzeigen. |                      |          |             |              |

<span id="page-6-0"></span>*Abbildung 7: SQL-Server-Browser Starttyp auf Automatisch*

9. Wechseln Sie nun in den Reiter Sortierung und prüfen, ob das Datenbankmodul auf Latin1\_General\_CI\_AS konfiguriert ist. Falls nicht, ändern Sie dies über den Button "Anpassen" bitte ab. Klicken anschließend auf "Weiter".

<span id="page-6-1"></span>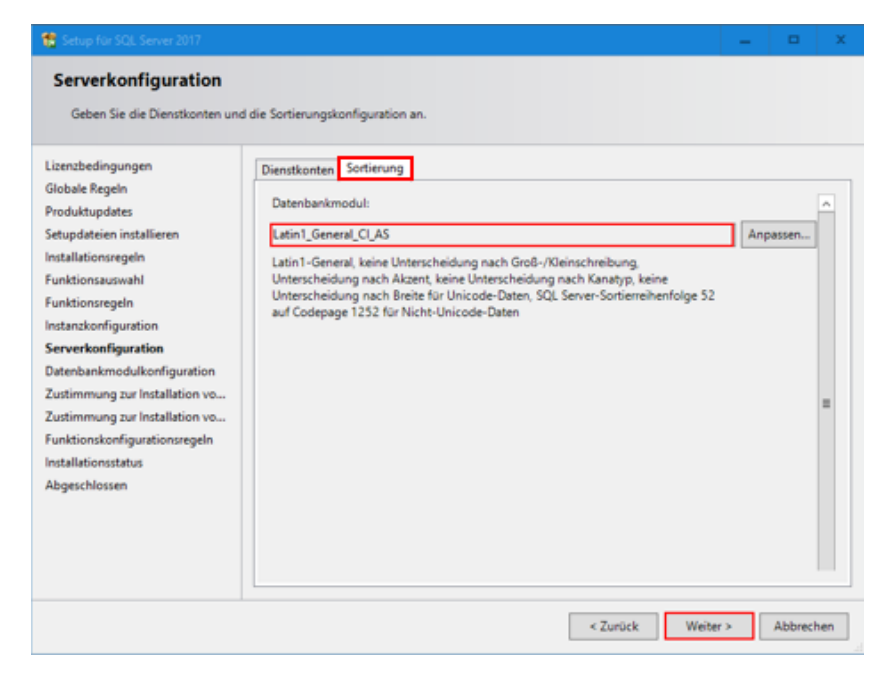

*Abbildung 8: Sortierung Latin1\_General\_CI\_AS*

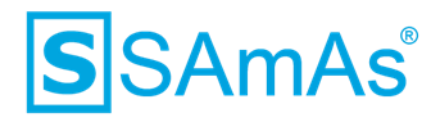

- 10. Nun befinden wir uns bei der Datenbankmodulkonfiguration. Wählen Sie bitte den Punkt "Gemischter Modus" (SQL Server-Authentifizierung und Windows-Authentifizierung) aus.
- 11. Jetzt vergeben Sie ein beliebiges Kennwort für das SQL Server-Systemadministratorkonto.

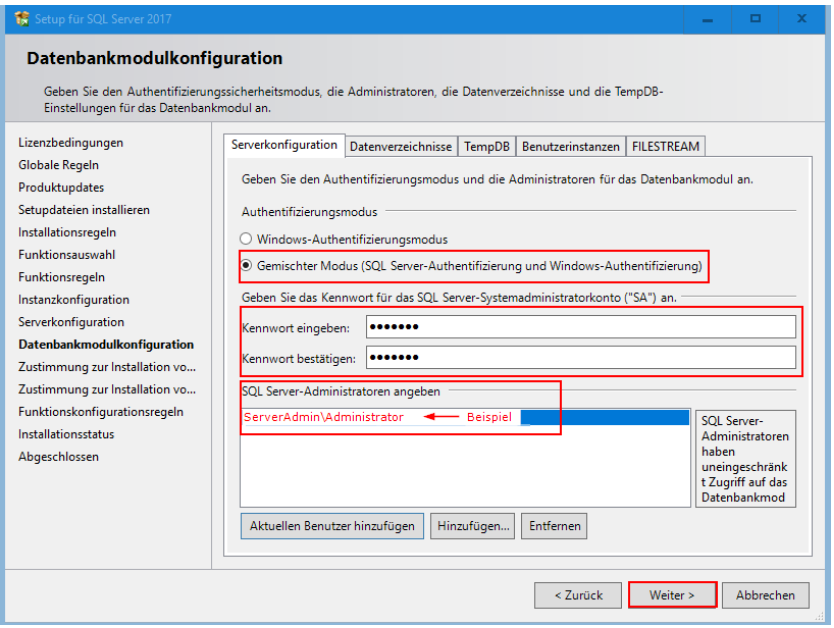

*Abbildung 9: Gemischten Modus aktivieren und Kennwortvergabe Benutzer SA*

- <span id="page-7-0"></span>12. Klicken Sie anschließend auf "Weiter"
- 13. und dann auf "Zustimmen" im Bereich der Installation von Microsoft R Open.

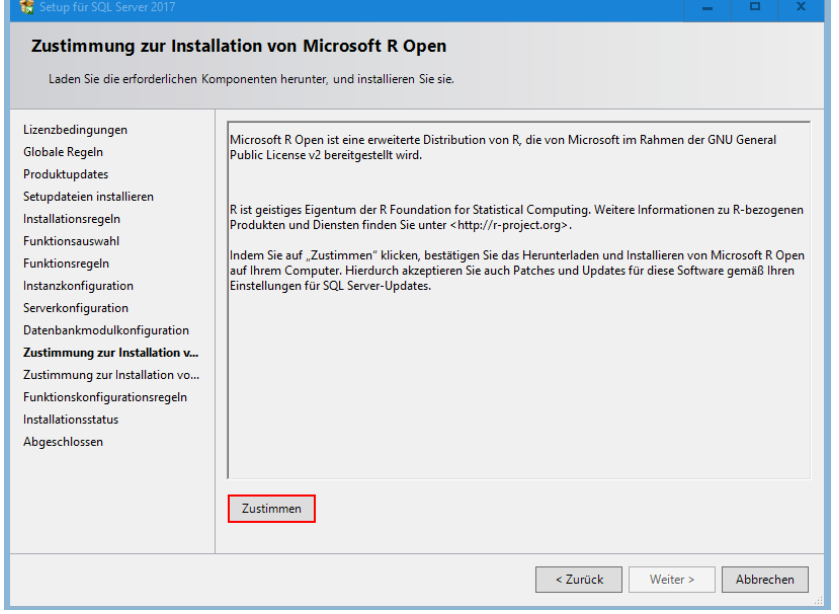

<span id="page-7-1"></span>*Abbildung 10: Zustimmung Microsoft R Open*

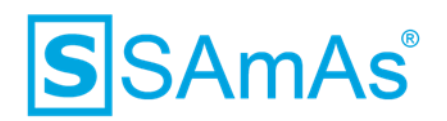

14. Wählen Sie jetzt wieder "Weiter" an.

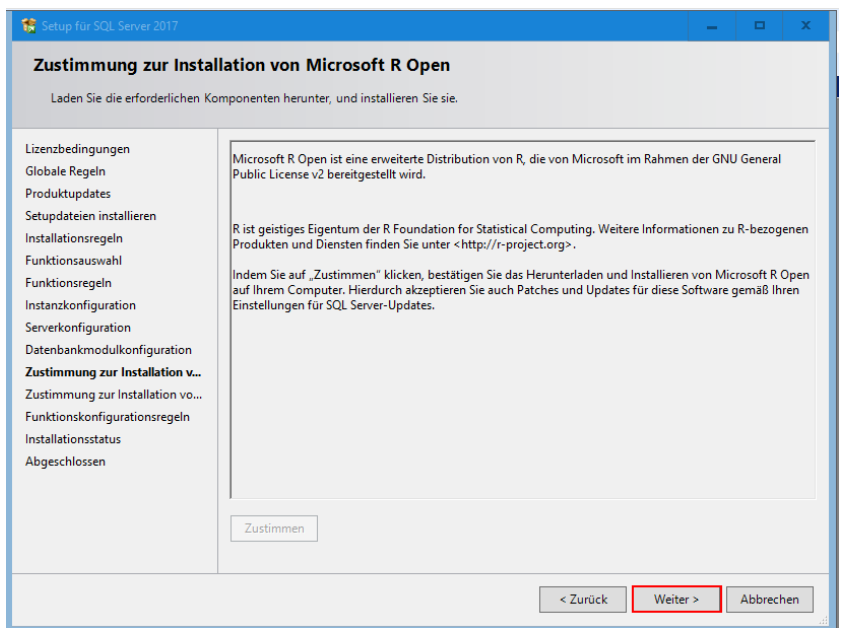

*Abbildung 11: Weiter nach Zustimmung Installation Microsoft R Open*

<span id="page-8-0"></span>15. Willigen Sie der Installation von Python über den Button "Zustimmen" ein.

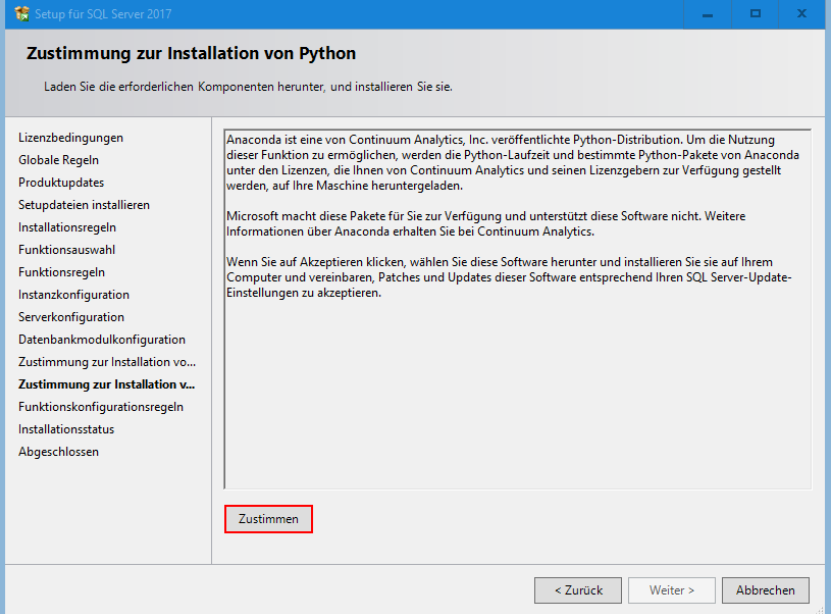

<span id="page-8-1"></span>*Abbildung 12: Zustimmung Phyton*

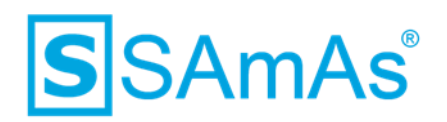

16. Wählen Sie wieder "Weiter".

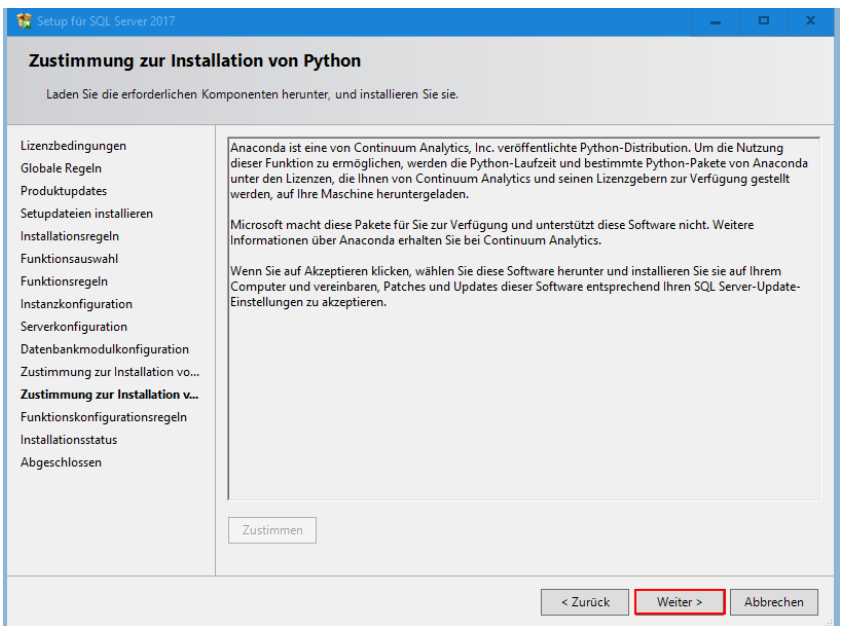

<span id="page-9-0"></span>*Abbildung 13: Weiter nach Zustimmung Installation Phyton*

17. Wenn die Installation erfolgreich durchgelaufen ist, erhalten Sie nachstehende Bestätigung.

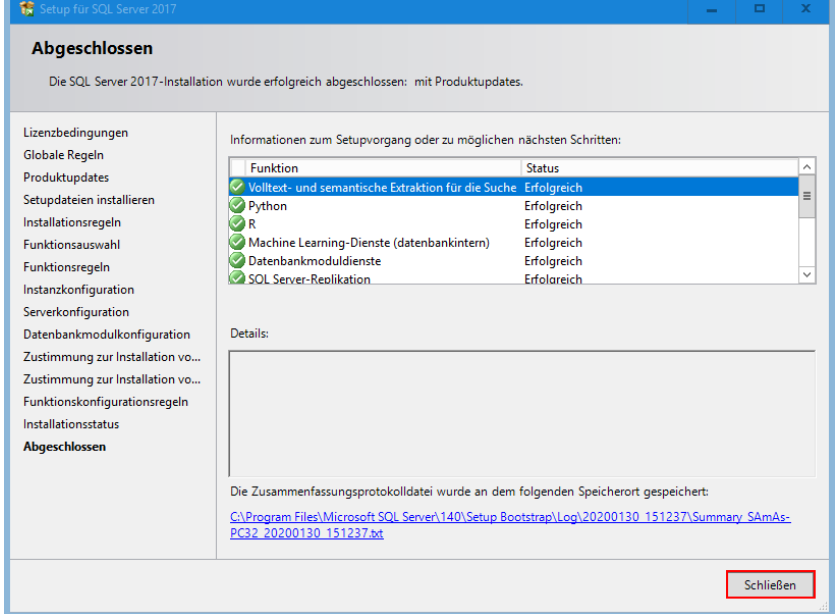

<span id="page-9-1"></span>*Abbildung 14: Installation SQL-Server 2017 abgeschlossen*

## **Sie haben den SQL-Server 2017 erfolgreich installiert.**

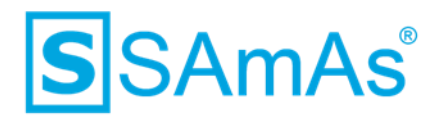

#### <span id="page-10-0"></span>**2 Installation der Zusatzprogramme**

Für die Nutzung der Sync-Framework-Replikation, werden zwei Zusatzprogramme benötigt. Diese müssen in einer bestimmten Reihenfolge installiert werden. Folgen Sie bitte zwingend dieser Anleitung auf Grund der Installationsreihenfolge.

#### <span id="page-10-1"></span>**2.1 Installation Microsoft Sync Framework 2.1 Core Components**

1. Bitte installieren Sie als Erstes das Zusatzprogramm Synchronization-v2.1-x64-DEU.msi (für 64-Bit) oder Synchronization-v2.1-x86-DEU.msi (für 32-Bit).

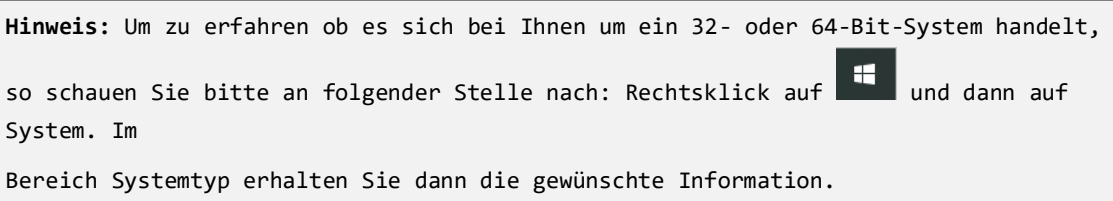

2. Klicken Sie auf Weiter.

<span id="page-10-2"></span>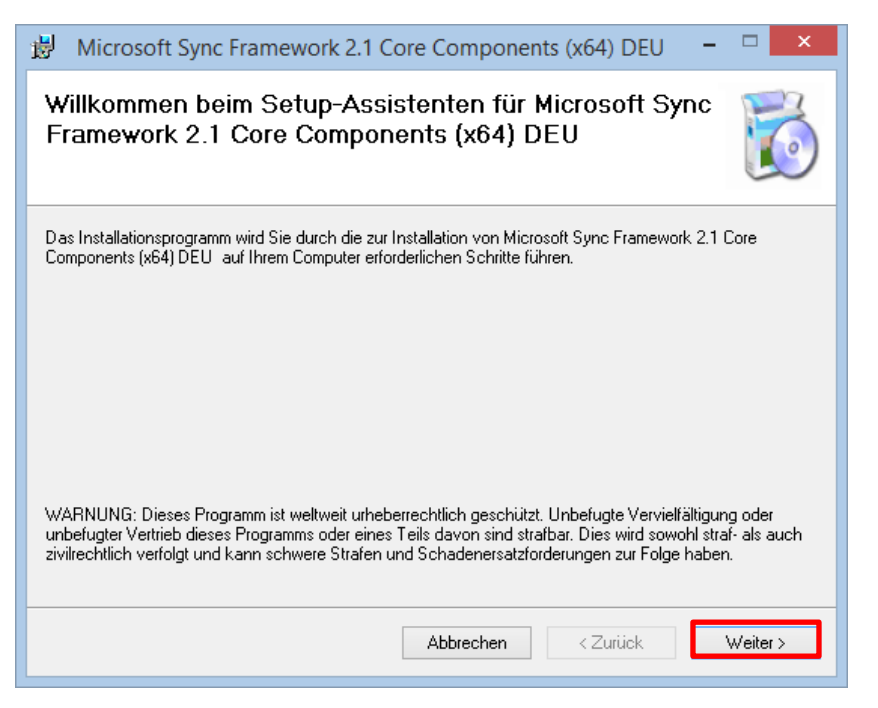

*Abbildung 15: Installation Synchronization-v2.1*

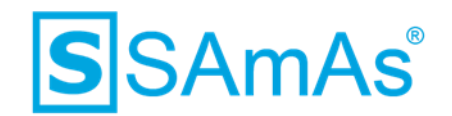

3. Bitte stimmen Sie den Lizenzbestimmungen zu und klicken erneut auf Weiter.

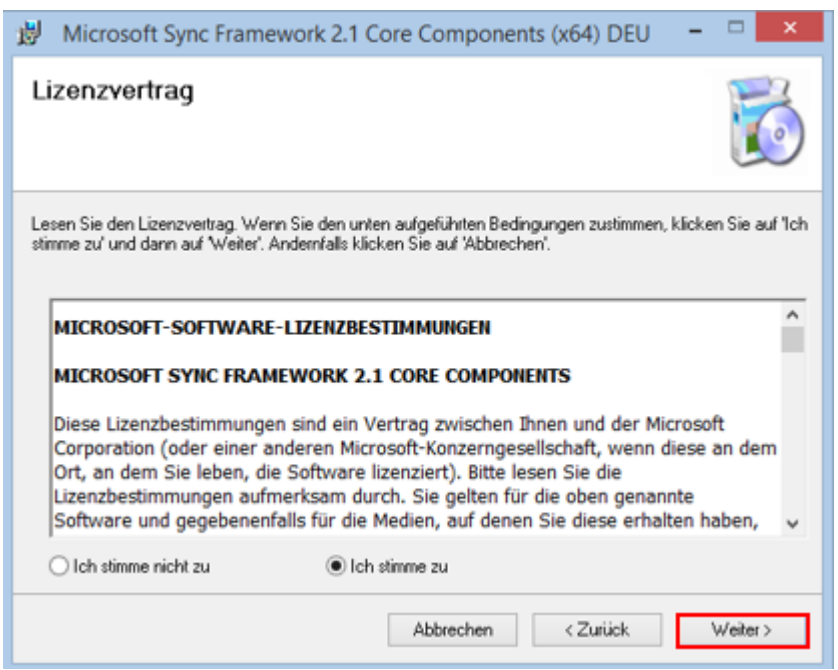

<span id="page-11-0"></span>*Abbildung 16: Lizenzbestimmungen Synchronization-v2.1 zustimmen*

- 4. Die Installation wird nun gestartet.
- 5. Die Installation wurde erfolgreich abgeschlossen.

<span id="page-11-1"></span>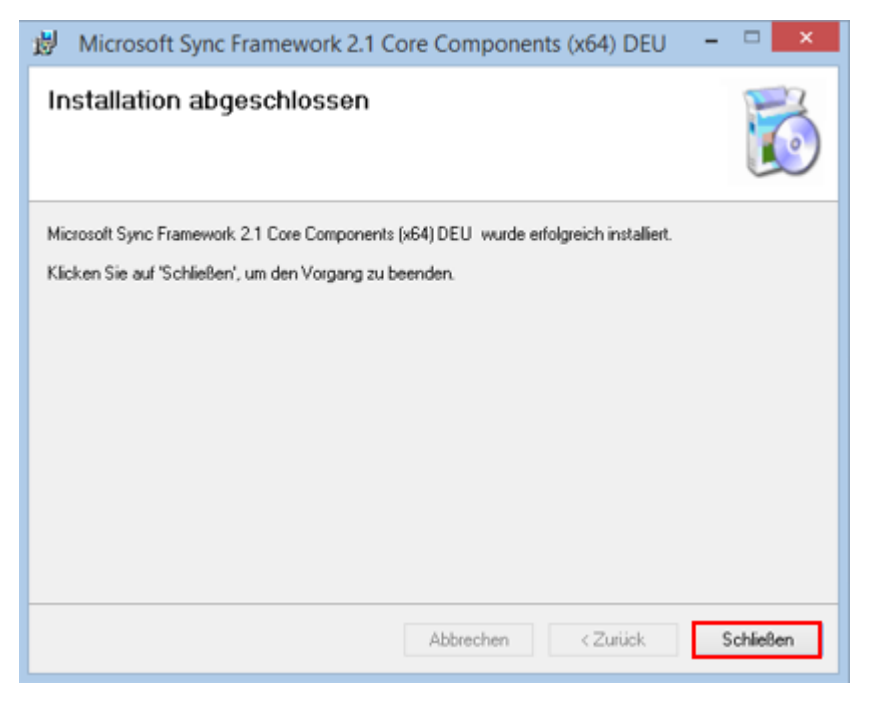

*Abbildung 17: Installation Synchronization-v2.1 abgeschlossen*

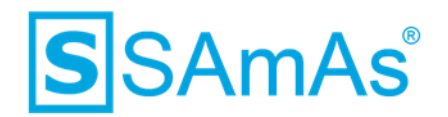

#### <span id="page-12-0"></span>**2.2 Installation Microsoft Sync Framework 2.1 Database Providers**

1. Im Zweiten Schritt installieren Sie nun das nächste Zusatzprogramm DatabaseProviders-v3.1 x64-DEU.msi (für 64-Bit) oder DatabaseProviders-v3.1-x86-DEU.msi (für 32-Bit).

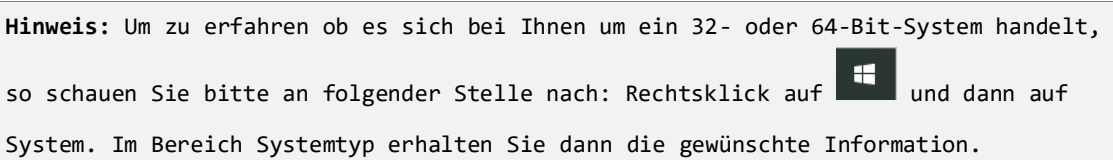

2. Klicken Sie auf Weiter.

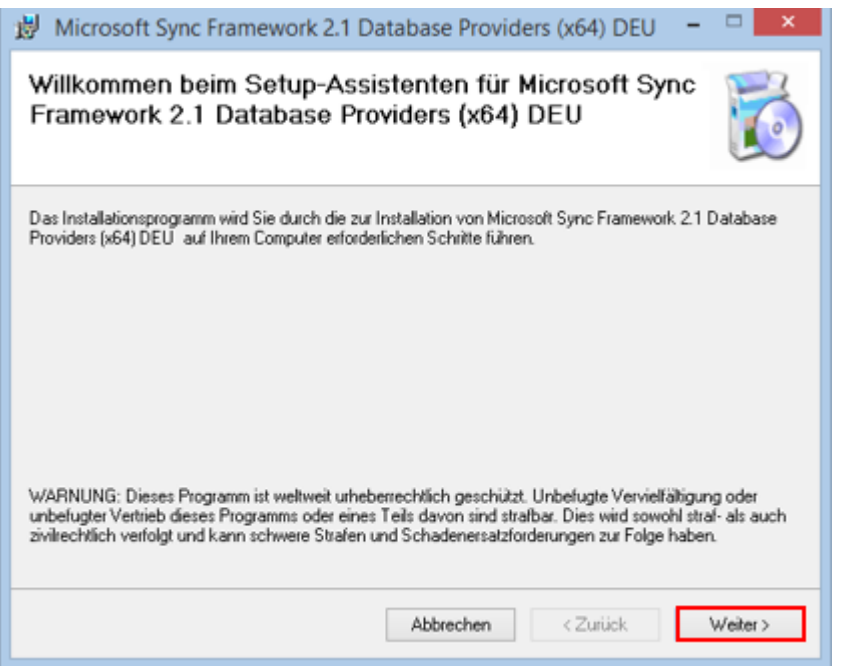

<span id="page-12-1"></span>*Abbildung 18: Installation DatabaseProviders-v3.1*

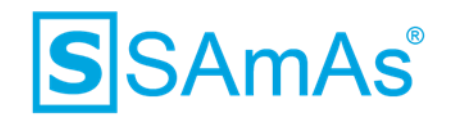

3. Bitte stimmen Sie den Lizenzbestimmungen zu und klicken erneut auf Weiter.

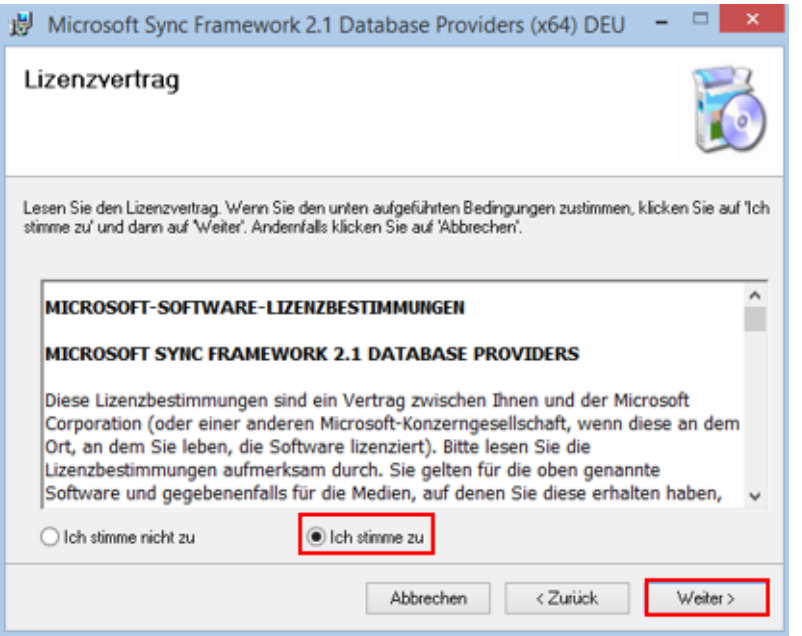

*Abbildung 19: Lizenzbestimmungen DatabaseProviders-v3.1 zustimmen*

- <span id="page-13-0"></span>4. Die Installation wird nun gestartet.
- 5. Die Installation wurde erfolgreich abgeschlossen.

<span id="page-13-1"></span>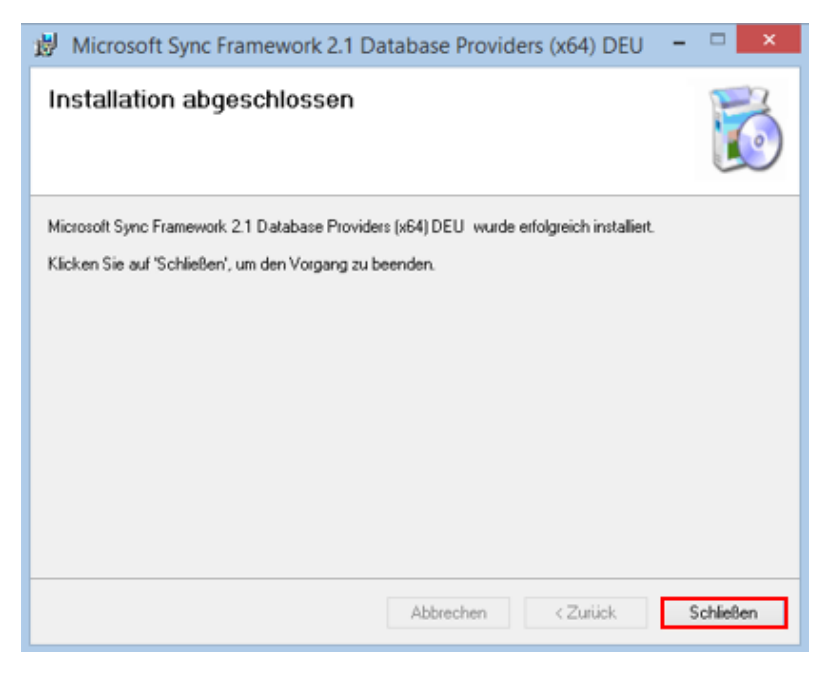

*Abbildung 20: Installation DatabaseProviders-v3.1 abgeschlossen*

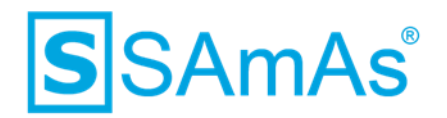

## <span id="page-14-0"></span>**3 SQL-Server-Netzwerkkonfiguration**

Um Ihren SQL-Server netzwerkfähig zu machen, sodass sich andere Rechner auf die Datenbank verbinden können, müssen Sie folgende Einstellungen anpassen.

- 1. Öffnen Sie Ihren Windows Explorer.
- 2. Wählen Sie "Dieser PC" via Rechtsklick an und klicken auf Verwalten.

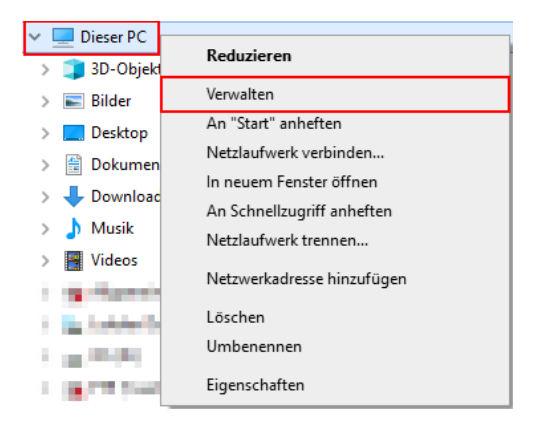

*Abbildung 21: Dieser PC verwalten*

<span id="page-14-1"></span>3. Dort öffnen Sie den Menüpunkt Dienste und Anwendungen und wählen dann den SQL Server Konfigurationsmanager aus.

<span id="page-14-2"></span>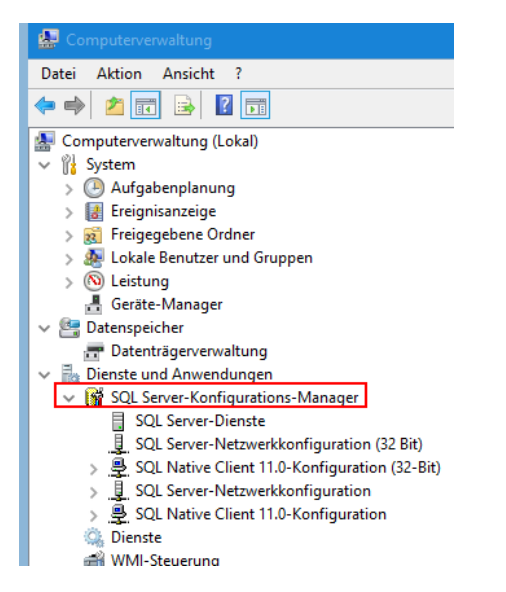

*Abbildung 22: Computerverwaltung SQL Server-Konfigurationsmanager*

08.04.2020 Seite 15 von 33

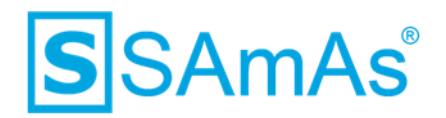

4. Wechseln Sie nun in den Bereich SQL-Server-Netzwerkkonfiguration. Dort finden Sie einen Eintrag mit dem Namen Ihrer Instanz.

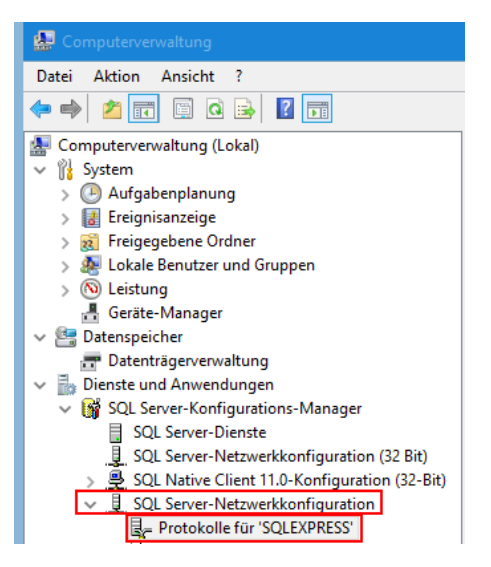

*Abbildung 23: SQL-Server-Netzwerkkonfiguration*

<span id="page-15-0"></span>5. Dort aktivieren Sie die Protokolle (Shared Memory, Named Pipes und TCP/IP) für Ihre Instanz.

| Computerverwaltung                                  |                  |                  |
|-----------------------------------------------------|------------------|------------------|
| Aktion Ansicht<br>Datei<br>2                        |                  |                  |
| - 0   13  <br>屙<br>画<br>同                           |                  |                  |
| Computerverwaltung (Lokal)                          | Protokollname    | Status           |
| <sup>1</sup> System                                 | Shared Memory    | <b>Aktiviert</b> |
| Aufgabenplanung                                     | T Named Pipes    | Aktiviert        |
| Ereignisanzeige                                     | <b>ST TCP/IP</b> | <b>Aktiviert</b> |
| <sub>22</sub> Freigegebene Ordner                   |                  |                  |
| Lokale Benutzer und Gruppen                         |                  |                  |
| (N) Leistung                                        |                  |                  |
| <b>A</b> Geräte-Manager                             |                  |                  |
| Datenspeicher                                       |                  |                  |
| Datenträgerverwaltung                               |                  |                  |
| Dienste und Anwendungen                             |                  |                  |
| ↓ M SQL Server-Konfigurations-Manager               |                  |                  |
| <b>SQL Server-Dienste</b>                           |                  |                  |
| SQL Server-Netzwerkkonfiguration (32 Bit)           |                  |                  |
| > 뿐 SQL Native Client 11.0-Konfiguration (32-Bit)   |                  |                  |
| $\vee$ $\parallel$ SQL Server-Netzwerkkonfiguration |                  |                  |
| Protokolle für 'SQLEXPRESS'                         |                  |                  |

<span id="page-15-1"></span>*Abbildung 24: Protokolle aktivieren*

6. Die Einträge können Sie via Doppelklick öffnen und dort im DownDown Menü "Aktiviert" von Nein auf Ja wechseln.

| Protokollname                                                             | <b>Status</b>                  |    | <b>Aktionen</b>    |                      |
|---------------------------------------------------------------------------|--------------------------------|----|--------------------|----------------------|
| Shared Memory                                                             |                                |    | Protokolle für 'SC |                      |
| <b>T</b> Named Pipes<br><b>Aktiviert</b><br><b>BE TOP/IP</b><br>Aktiviert |                                |    |                    | <b>Weitere Akti</b>  |
|                                                                           |                                |    |                    | <b>Shared Memory</b> |
|                                                                           | Eigenschaften von hared Memory |    |                    | $\mathbf x$          |
| Protokoll<br>Θ<br>Allgemein                                               |                                |    |                    |                      |
| Aktiviert                                                                 |                                | Ja |                    |                      |

*Abbildung 25: Beispielprotokoll aktivieren*

<span id="page-15-2"></span>Dokumentation: SAmAs Installationsanleitung SQL Server 2017 inkl. Einrichtung Sync Framework Replikation Vorlagenversion: 1.4

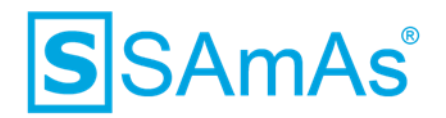

7. Wenn Sie alle drei Protokolle aktiviert haben, muss der Server neu gestartet werden. Wechseln Sie hierzu wieder in den Bereich SQL Server-Dienste zurück.

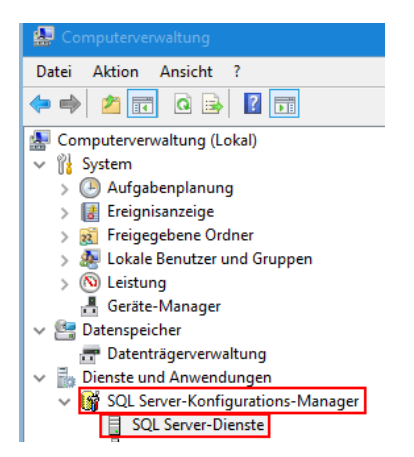

*Abbildung 26: SQL Server-Dienste*

<span id="page-16-0"></span>8. Bitte wählen Sie Ihren Server aus und gehen per Rechtsklick auf "Neu Starten".

| Computerverwaltung                        |                                                 |                          |                                 |                                        |             |                              |
|-------------------------------------------|-------------------------------------------------|--------------------------|---------------------------------|----------------------------------------|-------------|------------------------------|
| Ansicht ?<br>Datei<br>Aktion              |                                                 |                          |                                 |                                        |             |                              |
| $ 2 $ oil<br>$Q \Rightarrow$<br>⇔⇒<br>同   |                                                 |                          |                                 |                                        |             |                              |
| Computerverwaltung (Lokal)<br>渠           | Name                                            | Status                   | <b>Startmodus</b>               | Anmelden als                           | Prozess-ID  | Diensttyp                    |
| ↓ 録<br>System                             | <b>Collection of the Collection</b>             | <b>Contractor</b>        | delivery plants.                | <b>Contract Contract</b>               | ш           | <b>All Corporation</b>       |
| Aufgabenplanung                           | The form the control of the                     | The color                | delivery and the                | the fact that the collection of        |             | <b>The Commerce</b>          |
| Ereignisanzeige<br>B                      | SQL Server (SQLEXPRESS)                         | Wird ausgeführt          | Automatisch                     | LocalSystem                            | 18316       | <b>SQL Server</b>            |
| Freigegebene Ordner<br>22.                | <b>The Second Contract of Contract Contract</b> | <b>CONTRACTOR</b>        | and the family of               | <b>Controller Controller</b>           | <b>STAR</b> | <b>Controller Controller</b> |
| Lokale Benutzer und Gruppen<br>蚕          | 63,69<br><b>Bottom Immer</b>                    | <b>THE EXPERIENCE</b>    | <b>CONTRACTOR</b>               | <b>STATISTICS</b><br>しっかれ              | <b>COL</b>  | <b>SA Brown</b>              |
| $\odot$<br>Leistung                       | æ                                               | <b>County County</b>     | <b><i><u>STATISTICS</u></i></b> | <b>CONTRACTOR</b>                      |             |                              |
| Geräte-Manager<br>a.                      | æ                                               | $\sim$<br><b>Service</b> |                                 | <b>STATISTICS</b>                      |             |                              |
| $\vee$ 8 Datenspeicher                    | the farmer report this will be                  | <b>Street Avenue</b>     | <b>School Street, Texas</b>     | <b>SC bullet Bill Law</b>              |             | win lage-in                  |
| Datenträgerverwaltung                     | r.<br><b>September</b>                          | <b>Service</b>           |                                 |                                        |             | <b>College Street</b>        |
| $\times$ B<br>Dienste und Anwendungen     | The company of the company of                   | <b>STATISTICS</b>        |                                 |                                        |             | <b>SOLDER</b>                |
| ↓ SQL Server-Konfigurations-Manager       | ħ                                               | <b>Service</b>           |                                 |                                        |             | <b>Collegen</b>              |
| <b>SQL Server-Dienste</b><br>目            | r.<br><b>STATE COMPANY</b>                      | <b>Street Hotel</b>      | <b>Distant</b>                  | <b>NOW</b><br><b>Contract Contract</b> | ٠           | <b>CA POINT</b>              |
| SQL Server-Netzwerkkonfiguration (3)<br>l | SQL Server-Browser                              | Wird ausgeführt          | Automatisch                     | NT AUTHORITY\LO                        | 4716        |                              |
| 8<br>SQL Native Client 11.0-Konfiguration |                                                 |                          |                                 |                                        |             |                              |

<span id="page-16-1"></span>*Abbildung 27: Server neu starten*

9. Sie erhalten folgende Meldungen.

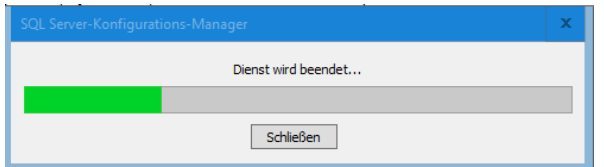

<span id="page-16-2"></span>*Abbildung 28: Dienst wird beendet*

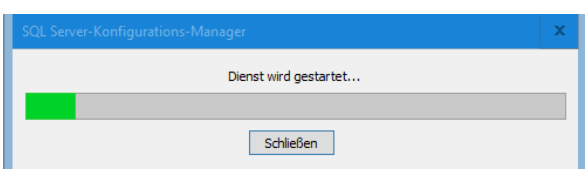

<span id="page-16-3"></span>*Abbildung 29: Dienst wird gestartet*

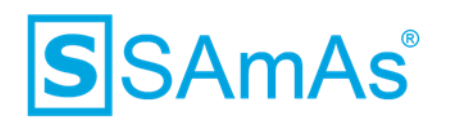

10. Der Status ist nun wieder "Wird ausgeführt".

| Name                                    | Status | Startmodus         | Anmelden als | <b>Prozess-ID</b> | Diensttyp         |
|-----------------------------------------|--------|--------------------|--------------|-------------------|-------------------|
| SQL Server (SQLEXPRESS) Wird ausgeführt |        | <b>Automatisch</b> | LocalSystem  | 18316             | <b>SQL Server</b> |

<span id="page-17-0"></span>*Abbildung 30: Dienst wird ausgeführt*

11. Bitte achten Sie auch darauf, dass der Startmodus des SQL Server-Browser auf Automatisch steht und der Status "Wird ausgeführt" lautet. Falls nicht, können Sie diesen via Rechtsklick starten.

| 厵<br>Computerverwaltung                                        |                                            |                        |                                   |                                         |                  |                       |
|----------------------------------------------------------------|--------------------------------------------|------------------------|-----------------------------------|-----------------------------------------|------------------|-----------------------|
| Aktion<br>Ansicht ?<br>Datei                                   |                                            |                        |                                   |                                         |                  |                       |
| $ 2 $ or<br>同<br>⇔⇒<br>$\alpha$<br>国                           |                                            |                        |                                   |                                         |                  |                       |
| Computerverwaltung (Lokal)                                     | Name                                       | <b>Status</b>          | <b>Startmodus</b>                 | Anmelden als                            | Prozess-ID       | Diensttyp             |
| ↓ 催<br>System                                                  | <b>Calling Seven District Co.</b>          | <b>Bunchel</b>         | <b>School Column</b>              | <b>Includes</b>                         |                  | <b>PO Server</b>      |
| Aufgabenplanung                                                | Top and some commences of                  | <b>Deserver</b>        | <b>Processing</b>                 | the control of the control of           | ш                | <b>Sea Barrow</b>     |
| B<br>Ereignisanzeige                                           | SQL Server (SQLEXPRESS)                    | Wird ausgeführt        | Automatisch                       | LocalSystem                             | 18316            | <b>SOL Server</b>     |
| Freigegebene Ordner<br>व्यो                                    | The first party of the first party         | <b>College College</b> | <b>Contract Contract</b>          | <b>Controller Controller</b>            | <b>The State</b> | The Course            |
| s.<br><b>Lokale Benutzer und Gruppen</b>                       | <b>Dollar from the first</b>               | <b>STATISTICS</b>      | <b>Contractor</b>                 | <b>Controller Commerce</b>              | m                | <b>SAMP</b>           |
| $\overline{\mathbf{N}}$<br>Leistung                            | 柵                                          | <b>CONTRACTOR</b>      | <b><i><u>START OFFICE</u></i></b> | <b>CONTRACTOR</b>                       |                  |                       |
| Geräte-Manager<br>æ.                                           | 楈                                          | <b>Contractor</b>      |                                   |                                         |                  |                       |
| $\sim 8$<br>Datenspeicher                                      | R<br><b>Sills Service crewer in this e</b> | <b>Street Avenue</b>   |                                   |                                         |                  | <b>With Secretary</b> |
| Datenträgerverwaltung                                          | R                                          | <b>Service</b>         |                                   |                                         |                  | The Color II          |
| $\vee$ $\frac{1}{18}$<br>Dienste und Anwendungen               | R                                          |                        |                                   | <b>THE R</b>                            | ٠                | <b>SOLDER</b>         |
| ↓ SQL Server-Konfigurations-Manager                            |                                            | <b>Service Color</b>   |                                   |                                         |                  |                       |
| Ħ<br><b>SQL Server-Dienste</b>                                 | R                                          | <b>Dear cold</b>       |                                   |                                         |                  | <b>CO Report</b>      |
| SQL Server-Netzwerkkonfiguration (3<br>l                       | <b>All Scott College</b>                   | <b>Service</b>         | <b>Charles County</b>             | <b>ISBN</b><br><b>Andrew Miller and</b> |                  | <b>DOI Rooms</b>      |
| SQL Native Client 11.0-Konfiguration 55SQL Server-Browser<br>₿ |                                            | Wird ausgeführt        | Automatisch                       | NT AUTHORITY\LO                         | 4716             |                       |

<span id="page-17-1"></span>*Abbildung 31: SQL Server Browser*

12. Den Startmodus können Sie anpassen, indem Sie per Doppelklick SQL Server-Browser anwählen und dort in das Register Dienst wechseln. Hier können Sie nun in einem DropDown Menü den Startmodus auf Automatisch umstellen.

| Computerverwaltung                                          |                                           |                      |                                |                |                          |                                                    |                                       |                 | $\Box$<br>- 1     |                  |
|-------------------------------------------------------------|-------------------------------------------|----------------------|--------------------------------|----------------|--------------------------|----------------------------------------------------|---------------------------------------|-----------------|-------------------|------------------|
| Aktion Ansicht ?<br>Datei                                   |                                           |                      |                                |                |                          |                                                    |                                       |                 |                   |                  |
| <b>2 G G &amp; E G 0 0 0 0</b>                              |                                           |                      |                                |                |                          |                                                    |                                       |                 |                   |                  |
| Computerverwaltung (Lokal)<br>s                             | Name                                      | Status               | Startmodus                     | Anmelden als   |                          | Prozess-ID                                         | Diensttyp                             | <b>Aktionen</b> |                   |                  |
| $\vee$   System                                             | The first department of the control       | Territor             | Advertising                    | <b>LEWIS</b>   |                          | igenschaften von SQL Server-Browser                |                                       |                 | er-Dienste        |                  |
| Aufgabenplanung                                             | To his hour characters.                   | <b>CONTRACTOR</b>    | America                        | <b>MT</b>      |                          |                                                    |                                       |                 | ere Aktionen      |                  |
| <b>E</b> Ereignisanzeige                                    | To SOL James (Illustrated the             | <b>Highway</b> Che   | <b><i>Administrator</i></b>    | <b>Local</b>   |                          | Armelden Dienst Erweitert                          |                                       |                 |                   | ٠                |
| Freigegebene Ordner                                         | DOM: New Highway                          | <b>Highway</b> Chief | <b><i><u>Adversion</u></i></b> | تسا            | <b>B</b> Allgemein       |                                                    |                                       |                 | <b>PE-Browser</b> | $\blacktriangle$ |
| <b>b</b> Lokale Benutzer und Gruppen                        | The first disease in control of the same  | <b>Biological Ad</b> | deliveration                   | <b>Land St</b> | Binärpfad                |                                                    | "C:\Program Files bi86}\Microsoft St  |                 | tere Aktionen     | ٠                |
| > (N) Leistung                                              | <b>Company and Company and Company</b>    | <b>The Cold</b>      | 12/14/14                       | <b>ST SK</b>   | Exitcode                 |                                                    | $\circ$                               |                 |                   |                  |
| Geräte-Manager                                              | O 10 Inch is a result for the top         | <b>Concession</b>    | Annette                        | of the         | Fehlersteuerung          |                                                    |                                       |                 |                   |                  |
| $\vee$ <sup>62</sup> Datenspeicher<br>Datenträgerverwaltung | To 10. Increase a providence of           | <b>Denvise</b>       | Andere David Toyle,            | in mall        | Hostname                 |                                                    | SAMAS, PC32                           |                 |                   |                  |
| $\vee$ <b>B</b> <sub>2</sub> Dienste und Anwendungen        | (b) FOL Server Hyperic Delite (State)     | <b>Denvist</b>       | dealers (Seck) Sprint          | <b>Selling</b> | Name                     |                                                    | SQL Server-Browser                    |                 |                   |                  |
| v R SQL Server-Konfigurations-Manager                       | The first department of the con-          | <b>Detailed</b>      | division (the division)        | <b>SI</b>      | Prozess-ID               |                                                    | 4716                                  |                 |                   |                  |
| SQL Server-Dienste                                          | <b>Commission Constitution Commission</b> | The Child            | division from Texture          |                | Startmodus               |                                                    | Automatisch                           |                 |                   |                  |
| SQL Server-Netzwerkkonfiguration (3)                        | <b>Cold have dure homewing</b>            | <b>Contact</b>       | John Boylon                    |                | Status<br><b>IB</b>      |                                                    | Wird ausgeführt                       |                 |                   |                  |
| SQL Native Client 11.0-Konfiguration                        | <b>30</b> SQL Server-Browser              | Wird ausgeführt      | Automatisch                    | <b>NT AL</b>   | General<br>SQL-Diensttyp |                                                    |                                       |                 |                   |                  |
| J SQL Server-Netzwerkkonfiguration                          |                                           |                      |                                |                |                          |                                                    |                                       |                 |                   |                  |
| SQL Native Client 11.0-Konfiguration                        |                                           |                      |                                |                |                          |                                                    |                                       |                 |                   |                  |
| C. Dienste                                                  |                                           |                      |                                |                |                          |                                                    |                                       |                 |                   |                  |
| WM-Steuerung                                                |                                           |                      |                                |                |                          |                                                    |                                       |                 |                   |                  |
| SQL Server-Konfigurations-Manager                           |                                           |                      |                                |                |                          |                                                    |                                       |                 |                   |                  |
| SQL Server-Konfigurations-Manager                           |                                           |                      |                                |                |                          |                                                    |                                       |                 |                   |                  |
|                                                             |                                           |                      |                                |                |                          |                                                    |                                       |                 |                   |                  |
|                                                             |                                           |                      |                                |                | Binärpfad                | Der Pfad zur ausführbaren Datei für diesen Dienst. |                                       |                 |                   |                  |
|                                                             |                                           |                      |                                |                |                          |                                                    |                                       |                 |                   |                  |
|                                                             |                                           |                      |                                |                |                          |                                                    |                                       |                 |                   |                  |
|                                                             |                                           |                      |                                |                |                          |                                                    |                                       |                 |                   |                  |
|                                                             |                                           |                      |                                |                |                          | OK                                                 | <b>Abbrechen</b><br><b>Obernehmen</b> | Hife            |                   |                  |
|                                                             |                                           |                      |                                |                |                          |                                                    |                                       |                 |                   |                  |
|                                                             |                                           |                      |                                |                |                          |                                                    |                                       |                 |                   |                  |
|                                                             |                                           |                      |                                |                |                          |                                                    |                                       |                 |                   |                  |
|                                                             |                                           |                      |                                |                |                          |                                                    |                                       |                 |                   |                  |
| ь                                                           |                                           |                      |                                |                |                          |                                                    |                                       |                 |                   |                  |
| $\mathbf{m}$<br>$\leq$                                      |                                           |                      |                                |                |                          |                                                    |                                       |                 |                   |                  |
|                                                             |                                           |                      |                                |                |                          |                                                    |                                       |                 |                   |                  |

<span id="page-17-2"></span>*Abbildung 32: Startmodus SQL Server-Browser anpassen*

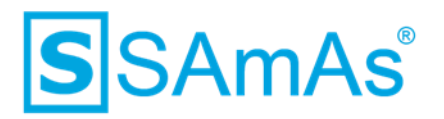

#### <span id="page-18-0"></span>**4 Firewall**

Wenn Sie eine Firewall aktiv haben, so müssen Sie entsprechende Ausnahmeregelungen für Ports und Programme definieren. Die Schritte 1-3 aus dem Bereich *[4.1](#page-18-1) [Eingehende Regeln erstellen](#page-18-1)* müssen immer durchgeführt werden, bevor Sie mit *[4.1.1](#page-19-0) [Ports freigeben](#page-19-0)* oder *[4.1.2](#page-22-0) [Programme](#page-22-0) freigeben* starten. Sinnvoll ist es, wenn Sie diese Ausnahmeregeln auch auf Ihrem Hauptserver definieren.

#### <span id="page-18-1"></span>**4.1 Eingehende Regeln erstellen**

- 1. Öffnen Sie die Windows-Defender-Firewall.
- 2. Wählen Sie im seitlichen Menü erweiterte Einstellungen aus.

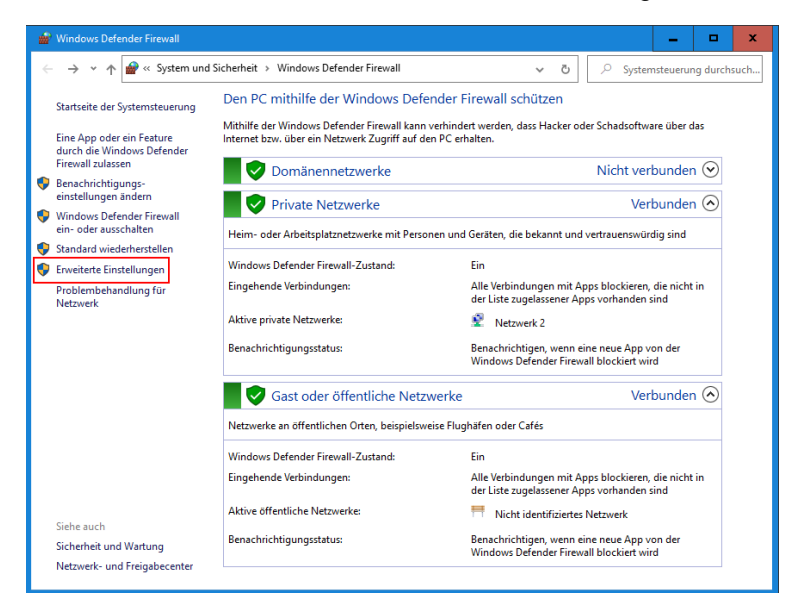

*Abbildung 33: Windows-Defender-Firewall*

<span id="page-18-2"></span>3. Klicken Sie im linken Bereich auf eingehende Regeln und dann im rechten Bereich auf neue Regel.

| Windows Defender Firewall mit erweiterter Sicherheit       |                                                                             |        |        |           |               |             |                        | - 1 | $\Box$ | $\mathbf{x}$ |
|------------------------------------------------------------|-----------------------------------------------------------------------------|--------|--------|-----------|---------------|-------------|------------------------|-----|--------|--------------|
| Datei Aktion Ansicht ?                                     |                                                                             |        |        |           |               |             |                        |     |        |              |
| $\Rightarrow$ 2 $\text{E}$ 3 $\text{E}$                    |                                                                             |        |        |           |               |             |                        |     |        |              |
| Windows Defender Firewall mit Eingehende Regeln            |                                                                             |        |        |           |               |             | <b>Aktionen</b>        |     |        |              |
| <b>EXT</b> Eingehende Regeln                               | Name                                                                        | Gruppe | Profil | Aktiviert | <b>Aktion</b> | Außer Kraft | Eingehende Regeln      |     |        |              |
| <b>IST</b> Ausgehende Regeln<br>Verbindungssicherheitsrege | Windows Media Player-Netzwerkfreigabe Windows Media Player-Netz Privat      |        |        | Nein      | Zulassen Nein |             | <b>Neue Regel</b>      |     |        |              |
| Uberwachung                                                | Windows Media Player-Netzwerkfreigabe Windows Media Player-Netz Domä Nein   |        |        |           | Zulassen Nein |             | V Nach Profil filtern  |     |        |              |
|                                                            | Windows Media Player-Netzwerkfreigabe Windows Media Player-Netz Alle        |        |        | Nein      | Zulassen Nein |             | V Nach Status filtern  |     |        |              |
|                                                            | Windows Media Player-Netzwerkfreigabe Windows Media Player-Netz Domä  Nein  |        |        |           | Zulassen Nein |             |                        |     |        |              |
|                                                            | Windows Media Player-Netzwerkfreigabe Windows Media Player-Netz Privat Nein |        |        |           | Zulassen Nein |             | Mach Gruppe filtern    |     |        |              |
|                                                            | Windows Media Player-Netzwerkfreigabe Windows Media Player-Netz Privat Nein |        |        |           | Zulassen Nein |             | Ansicht                |     |        |              |
|                                                            | Windows Media Player-Netzwerkfreigabe Windows Media Player-Netz Domä Nein   |        |        |           | Zulassen Nein |             | <b>G</b> Aktualisieren |     |        |              |
|                                                            | Windows Media Player-Netzwerkfreigabe Windows Media Player-Netz Privat Nein |        |        |           | Zulassen Nein |             |                        |     |        |              |
|                                                            | Windows Media Player-Netzwerkfreigabe Windows Media Player-Netz Domä  Nein  |        |        |           | Zulassen Nein |             | Liste exportieren      |     |        |              |
|                                                            | Windows Media Player-Netzwerkfreigabe Windows Media Player-Netz Alle        |        |        | Nein      | Zulassen Nein |             | <b>E</b> Hilfe         |     |        |              |
|                                                            | Windows Media Player-Netzwerkfreigabe Windows Media Player-Netz Domä  Nein  |        |        |           | Zulassen Nein |             |                        |     |        |              |

<span id="page-18-3"></span>*Abbildung 34: Eingehende Regel*

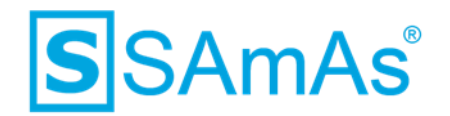

#### <span id="page-19-0"></span>**4.1.1 Ports freigeben**

1. Als Regeltyp wählen Sie bitte Port aus und klicken anschließend auf Weiter.

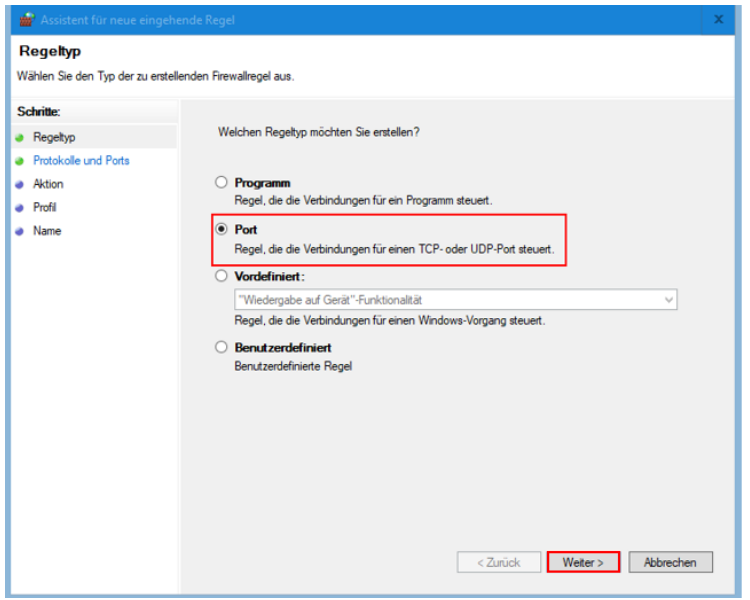

*Abbildung 35: Regeltyp Port*

<span id="page-19-1"></span>2. Wählen Sie den Punkt "Bestimmte lokale Ports" aus und tragen 1433, 1434 ein. Klicken Sie weiter.

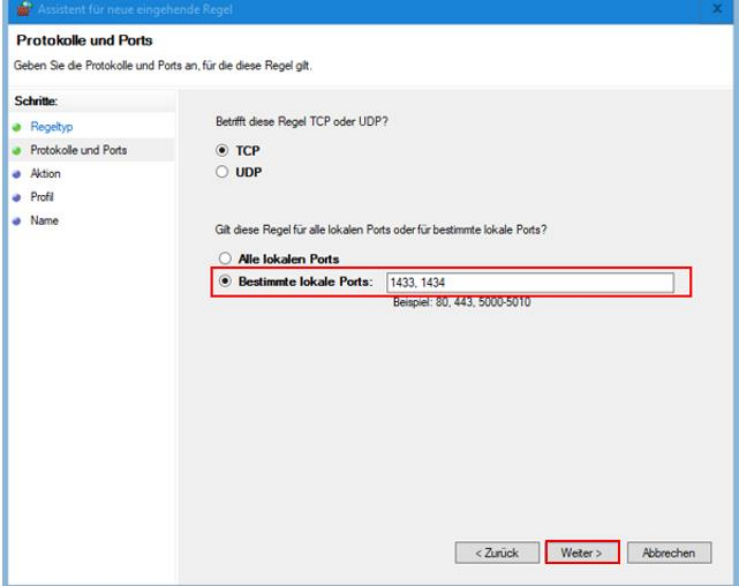

<span id="page-19-2"></span>*Abbildung 36: Lokale Ports 1433 ,1434 freigeben*

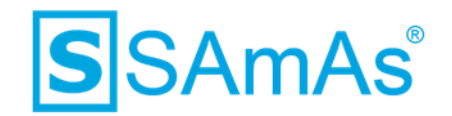

3. Die Verbindung muss zugelassen werden. Wählen Sie Weiter.

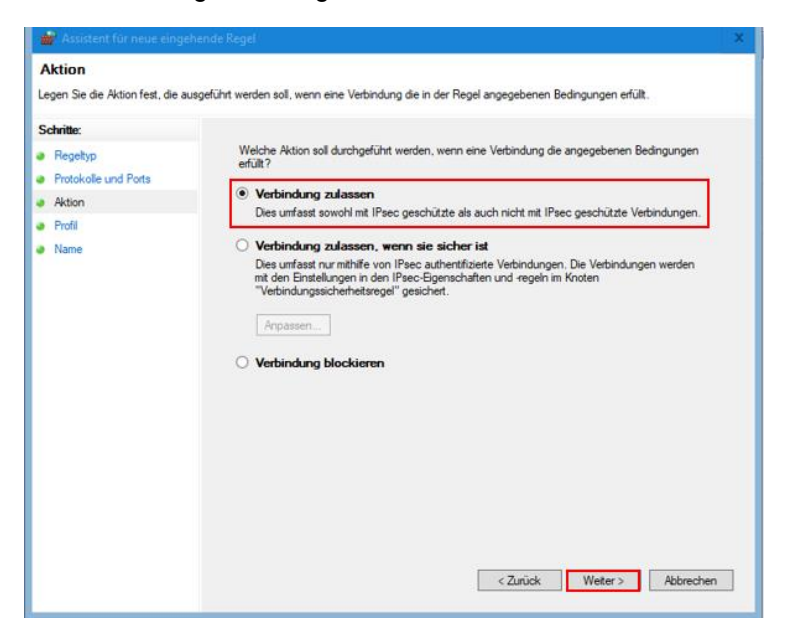

*Abbildung 37: Verbindung für Ports zulassen*

<span id="page-20-0"></span>4. Sie gelangen nun zur Profilauswahl. Klicken Sie auf Weiter.

<span id="page-20-1"></span>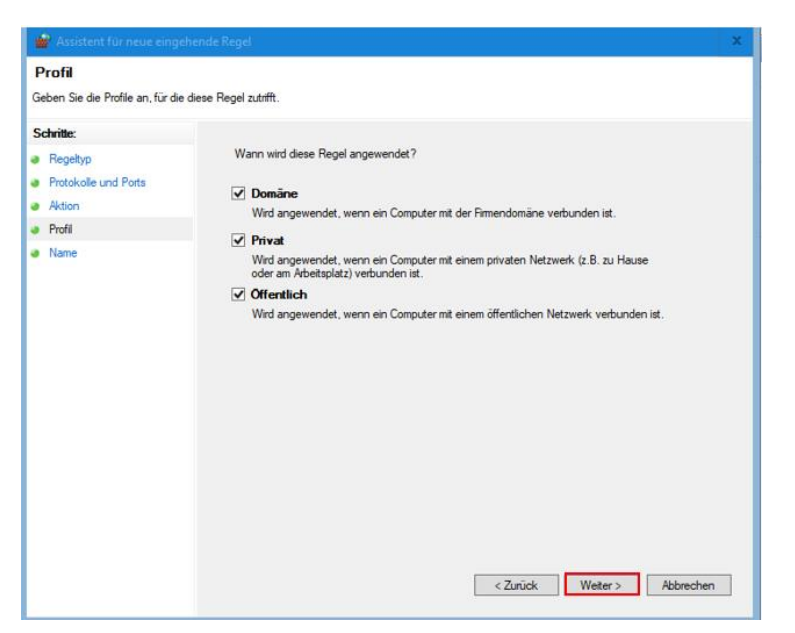

*Abbildung 38: Profillauswahl für Ports*

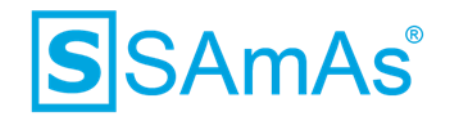

5. Abschließend vergeben Sie einen eindeutigen Namen für Ihre neue erstellte eingehende Regel.

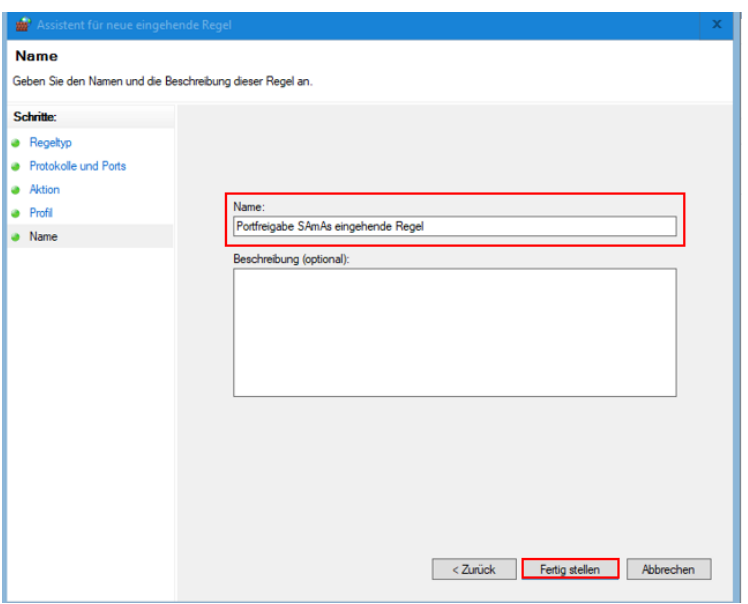

*Abbildung 39: Name eingehende Regel Ports*

- <span id="page-21-0"></span>6. Nun klicken Sie auf Fertig stellen.
- 7. Im Bereich der eingehenden Regeln finden Sie nun Ihre neu erstellte wieder.

| NUMBER<br>Windows Defender Firewall mit erweiterter Sicherheit         | AISTUSSY V. LOS MAINMARKSAILING          | ainturian II i-Isistenzenzeit |                   |                  | <b>U</b> marksaran |             |          |                           |                          | $\Box$ |  |
|------------------------------------------------------------------------|------------------------------------------|-------------------------------|-------------------|------------------|--------------------|-------------|----------|---------------------------|--------------------------|--------|--|
| Datei<br>Aktion Ansicht ?<br>$\leftrightarrow$ 2008 20                 |                                          |                               |                   |                  |                    |             |          |                           | $\overline{\phantom{a}}$ |        |  |
| Windows Defender Firewall mit Eingehende Regeln                        |                                          |                               |                   |                  |                    |             |          | <b>Aktionen</b>           |                          |        |  |
| <b>ATT</b> Eingehende Regeln                                           | Name                                     | Gruppe                        | Profil            | <b>Aktiviert</b> | Aktion             | Außer Kraft |          | Eingehende Regeln         |                          |        |  |
| <b>Z Ausgehende Regeln</b><br>Verbindungssicherheitsrege<br><b>PET</b> | Portfreigabe SAmAs eingehende Regel      |                               | Alle              | Ja               | Zulassen Nein      |             |          | Neue Regel                |                          |        |  |
| Uberwachung                                                            | C Finder (C) Program Electronic Re Fords |                               | <b>DATE: UNIT</b> | $\overline{1}$   |                    |             | $\equiv$ | ▽<br>Nach Profil filtern  |                          |        |  |
|                                                                        | O Frebert Collegean Education in Section |                               |                   | ×                |                    |             |          |                           |                          |        |  |
|                                                                        | <b>Chairman</b>                          |                               |                   | ×                | <b>SERVICES</b>    | 1. Change   |          | 77<br>Nach Status filtern |                          |        |  |

<span id="page-21-1"></span>*Abbildung 40: Fertig erstelle eingehende Regel für Ports*

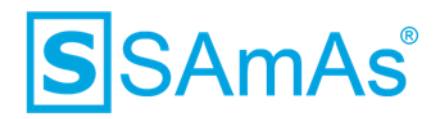

#### <span id="page-22-0"></span>**4.1.2 Programme freigeben**

Es gibt drei Programme, welche man freigeben muss. Da Sie aber eine Sync Framework Replikation einrichten, können Sie die Freigabe für den SQL Agent auslassen.

#### • **SQL Server**

C:\Program Files\Microsoft SQL Ser-ver\MSSQL12.SQLEXPRESS\MSSQL\Binn\sqlservr.exe

• **SQL Server-Browser**

```
C:\Program Files (x86)\Microsoft SQL Server\90\Shared\sqlbrowser.exe
```
• **SQL Agent** (kann bei einer Sync Framework Replikation ausgelassen werden – da nicht benötigt)

C:\Program Files\Microsoft SQL Server\MSSQL12.SQLEXPRESS\MSSQL\Binn\sqlagent.exe

**Hinweis:** Bitte beachten Sie, dass beim SQL Server und beim SQL Agent die Bezeichnung MSSQL12.SQLEXPRESS zu Ihren Daten abweichen kann. Hier steht immer der Name, welchen Sie bei der Serverinstallation vergeben haben.

1. Als Regeltyp wählen Sie bitte Programm aus und klicken anschließend auf Weiter.

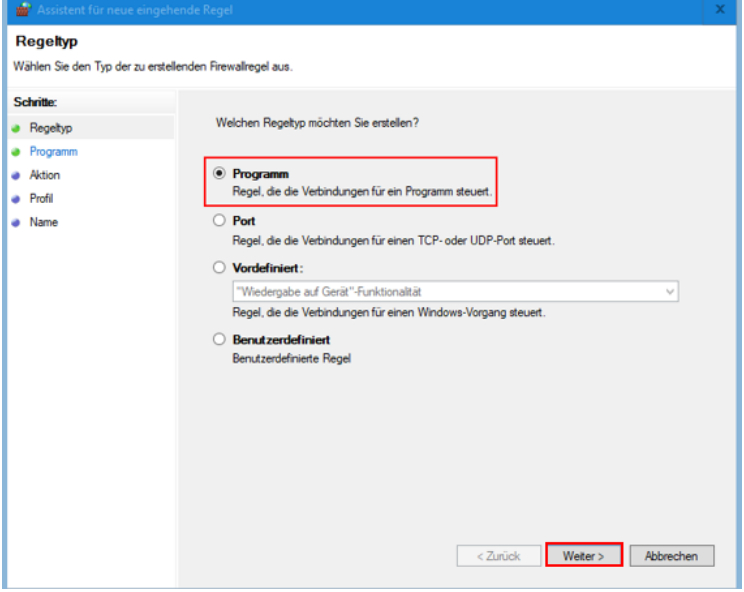

<span id="page-22-1"></span>*Abbildung 41: Regeltyp Programm*

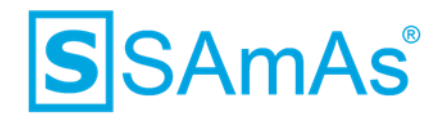

2. Nutzen Sie den Punkt "Dieser Programmpfad" und wählen über Durchsuchen den korrekten Pfad aus.

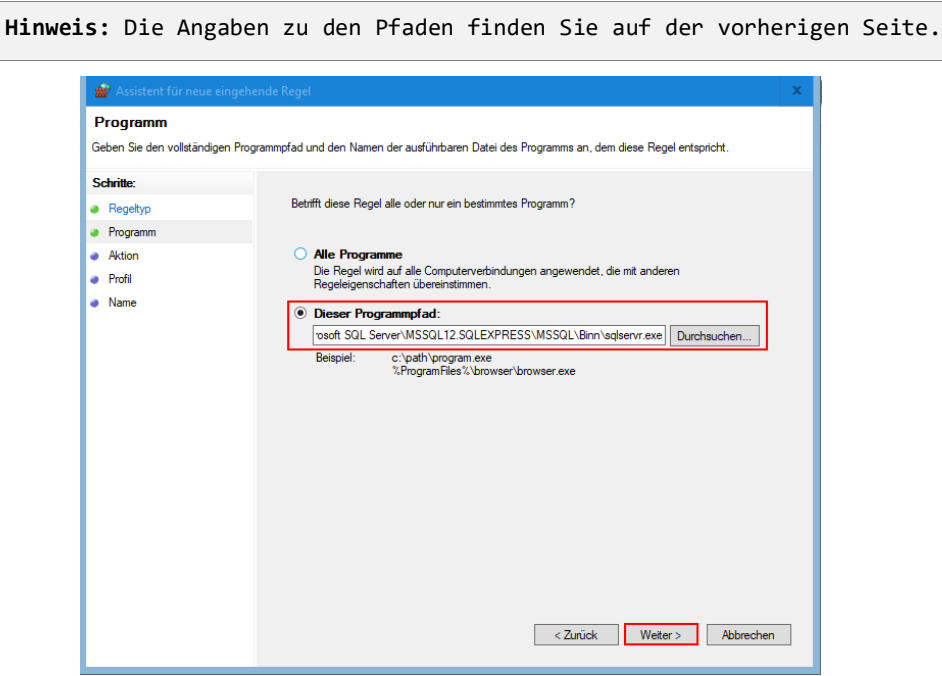

*Abbildung 42: Programm freigeben*

<span id="page-23-0"></span>3. Die Verbindung muss zugelassen werden. Wählen Sie Weiter.

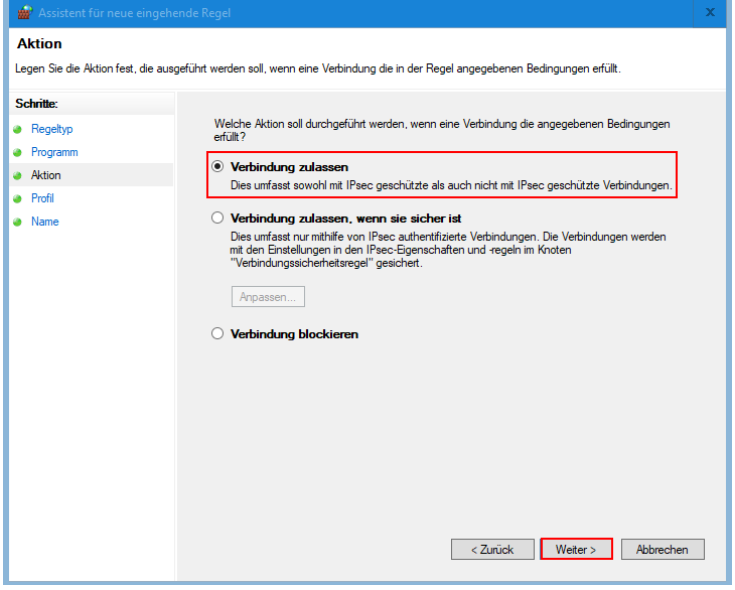

<span id="page-23-1"></span>*Abbildung 43: Verbindung für Programm zulassen*

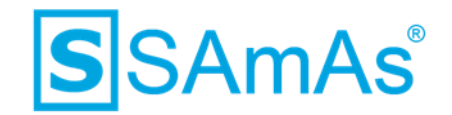

4. Sie gelangen nun zur Profilauswahl. Klicken Sie auf Weiter.

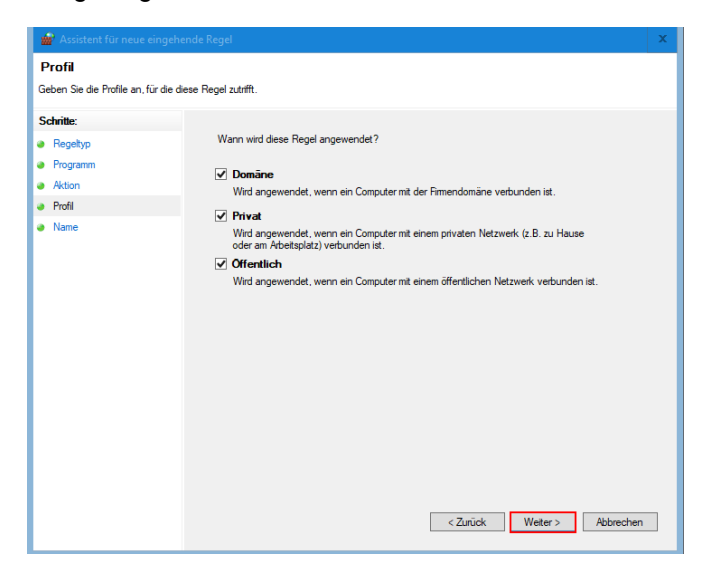

*Abbildung 44: Profillauswahl für Programme*

<span id="page-24-0"></span>5. Abschließend vergeben Sie einen eindeutigen Namen für Ihre neue erstellte eingehende Regel.

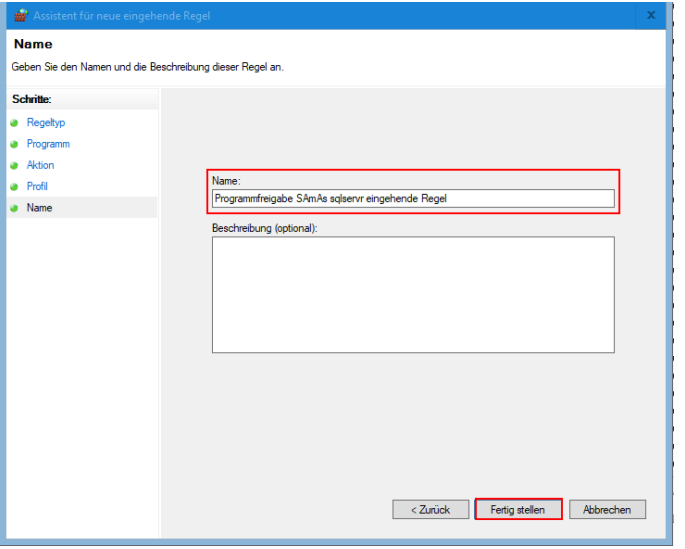

*Abbildung 45: Name eingehende Regel Programmfreigabe*

- <span id="page-24-1"></span>6. Nun klicken Sie auf Fertig stellen.
- 7. Im Bereich der eingehenden Regeln finden Sie nun Ihre neu erstellte wieder.

|       | Windows Defender Firewall mit erweiterter Sicherheit                      |                                                  |        |                |                  |                                |                       | - | $\Box$ |  |
|-------|---------------------------------------------------------------------------|--------------------------------------------------|--------|----------------|------------------|--------------------------------|-----------------------|---|--------|--|
| Datei | Aktion Ansicht                                                            |                                                  |        |                |                  |                                |                       |   |        |  |
|       | $\left \bullet\bullet\right \bullet\quad\right]\circ\left \bullet\right $ |                                                  |        |                |                  |                                |                       |   |        |  |
|       | Windows Defender Firewall mit Eingehende Regeln                           |                                                  |        |                |                  |                                | <b>Aktionen</b>       |   |        |  |
|       | Eingehende Regeln<br><b>gre</b> Ausgehende Regeln                         | Name                                             | Gruppe | Profil         | <b>Aktiviert</b> | Aktion                         | Eingehende Regeln     |   |        |  |
| h.    | Verbindungssicherheitsrege                                                | Programmfreigabe SAmAs sglservr eingehende Regel |        | Alle           | Ja               | Zulassen                       | <b>AT Neue Regel</b>  |   |        |  |
|       | <b>Denvachung</b>                                                         | C Portfreigabe SAmAs eingehende Regel            |        | Alle           | Ja               | Zulassen                       | Nach Profil filtern   |   |        |  |
|       |                                                                           | O Frake (C) Droppen Ribstonbacks Realized        |        | <b>Bolival</b> | <b>DE</b>        | lisions                        |                       |   |        |  |
|       |                                                                           | O Helen (1) Hoppen Richtflach Reiter)            |        | Small Inc.     |                  | <b><i><u>Subscript</u></i></b> | V Nach Status filtern |   |        |  |

*Abbildung 46: Fertig erstelle eingehende Regel für Programme*

<span id="page-24-2"></span>Dokumentation: SAmAs Installationsanleitung SQL Server 2017 inkl. Einrichtung Sync Framework Replikation Vorlagenversion: 1.4 08.04.2020 Seite 25 von 33

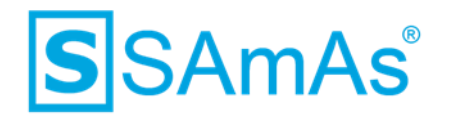

## <span id="page-25-0"></span>**5 Replikationseinrichtung in SAmAs**

1. Wählen Sie innerhalb SAmAs Daten → System → Betriebsart aus.

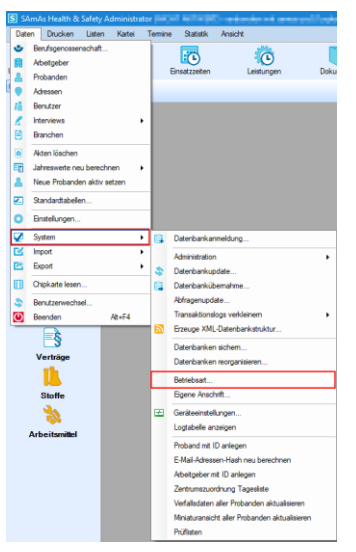

*Abbildung 47: Daten/System/Betriebsart*

<span id="page-25-1"></span>2. Klicken Sie auf Offline-Modus.

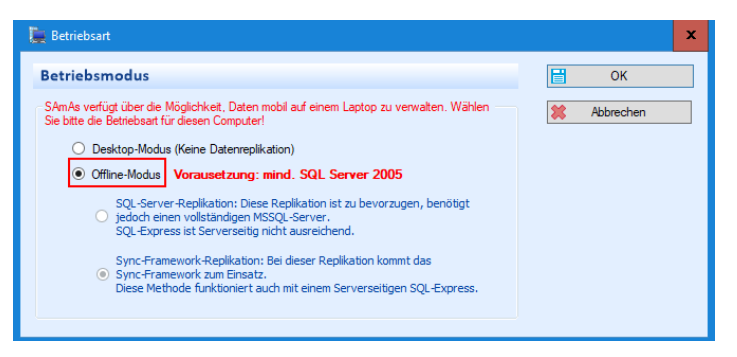

*Abbildung 48: Betriebsmodus: Offline-Modus*

<span id="page-25-2"></span>3. Der Punkt Sync-Framework-Replikation sollte direkt vorgewählt sein.

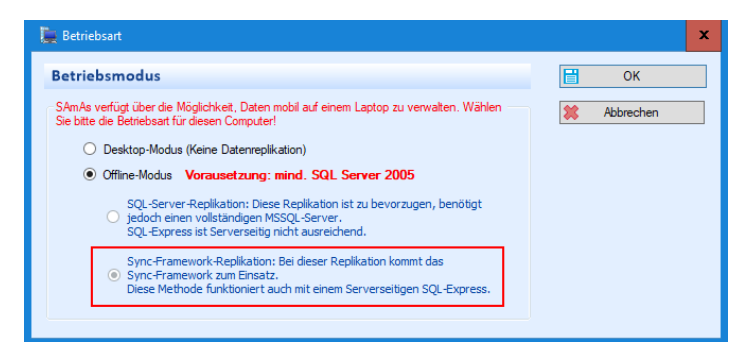

*Abbildung 49: Betriebsmodus: Offline-Modus Sync-Framework-Replikation*

<span id="page-25-3"></span>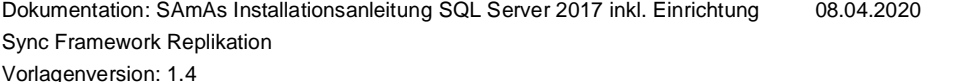

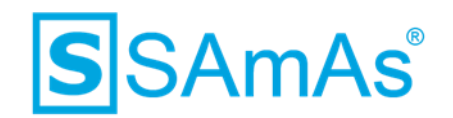

- 4. Schließen Sie das Fenster wieder über
- 5. Nun finden Sie in der Menüleiste den Punkt Replikation. Dort klicken Sie auf den Punkt Replikation einrichten.

| S SAmAs Health & Safety Administrator |                  |         |   |                 |                            |                                   | Netzwerkbetrieb |
|---------------------------------------|------------------|---------|---|-----------------|----------------------------|-----------------------------------|-----------------|
| Drucken<br>Daten                      | Kartei<br>Listen | Termine |   | Replikation     | <b>Statistik</b>           | Ansicht                           |                 |
|                                       |                  |         | R |                 | Replikation einrichten     |                                   | œ               |
| Untersuchungstemine                   | Impftermine      | Ein     |   |                 |                            | Vorhandene Replikation übernehmen | Tagesli         |
| Unternehmensstruktur                  | Home             |         |   |                 | Datenbankupdate überprüfen |                                   |                 |
|                                       |                  |         |   | Offline-Betrieb |                            |                                   |                 |
| $\mathsf{H}^\square$                  |                  |         | 6 |                 | Netzwerk-Betrieb           |                                   |                 |
| Home                                  |                  |         |   |                 | Synchronisieren            |                                   |                 |
| finni                                 |                  |         |   |                 |                            |                                   |                 |

*Abbildung 50: Replikation einrichten*

<span id="page-26-0"></span>6. Die Daten Ihres Hauptservers werden bereits vorgeschlagen. Überprüfen Sie diese und klicken dann Weiter.

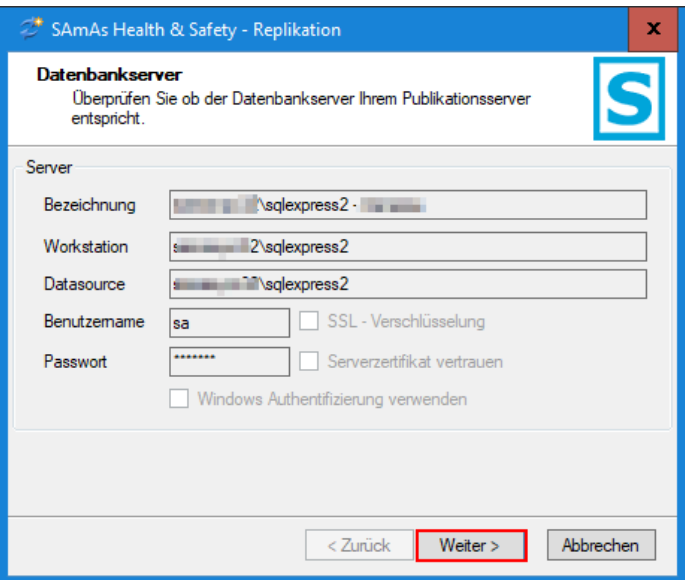

<span id="page-26-1"></span>*Abbildung 51: Infos Datenbankserver*

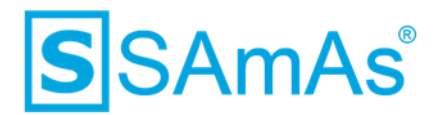

- 7. Anschließend müssen Sie Ihre lokale Verbindung für die Replikation auswählen. Hierbei handelt es sich um den SQL-Server, welchen Sie auf dem Laptop installiert haben. Bitte geben Sie auch hier Benutzername und Passwort ein, welches Sie bei der Serverinstallation vergeben haben.
- 8. Klicken Sie anschließend auf Weiter.

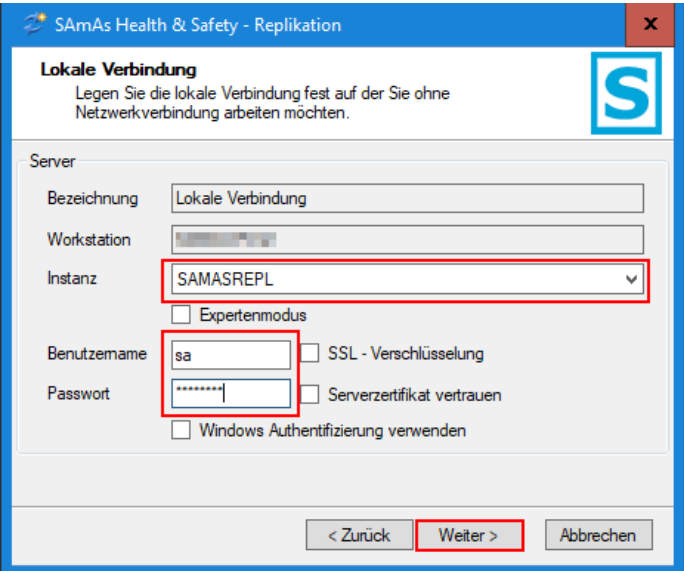

*Abbildung 52: Lokale Verbindung angeben*

<span id="page-27-0"></span>9. Wählen Sie erneut Weiter.

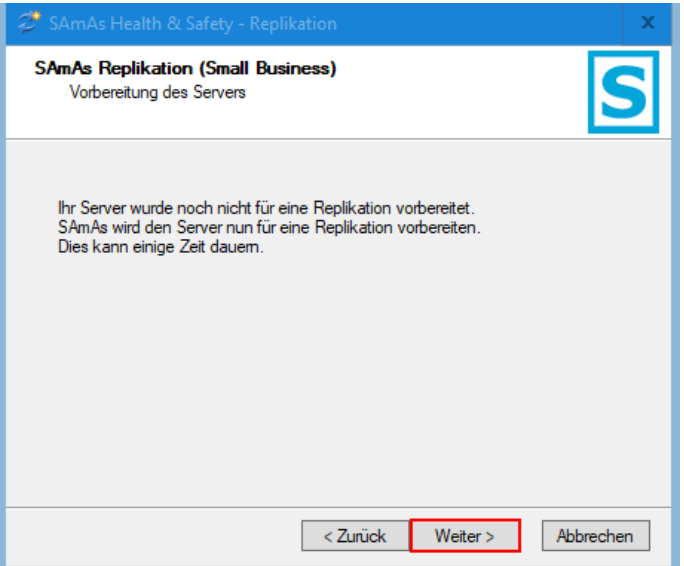

<span id="page-27-1"></span>*Abbildung 53: Server auf Replikation vorbereiten*

# **S**SAmAs®

10. Der Server wird vorbereitet.

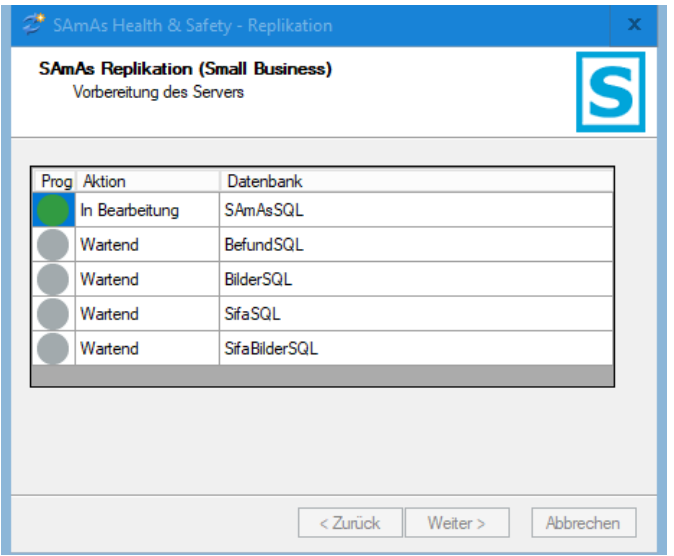

*Abbildung 54: Server wird vorbereitet*

<span id="page-28-0"></span>11. Nun soll die Replikation auf Ihren Laptop übernommen werden. Klicken Sie hierfür auf Weiter.

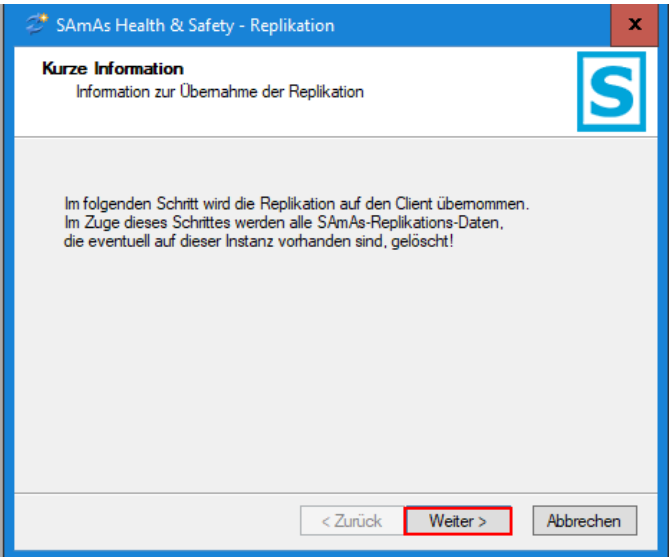

<span id="page-28-1"></span>*Abbildung 55: Replikation soll übernommen werden*

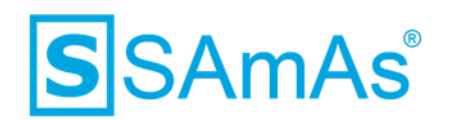

12. Die Replikation wird übernommen.

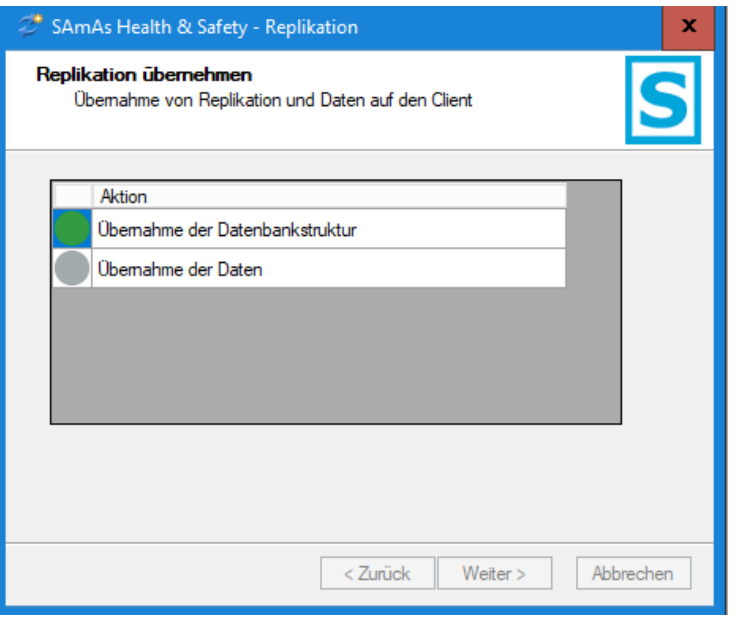

*Abbildung 56: Replikation wird übernommen*

- <span id="page-29-0"></span>13. Der Fortschritt der Replikationseinrichtung wird Ihnen anhand angezeigt.
- 14. Wenn die Punkte Übernahme der Datenbankstruktur und Übernahme der Daten beide mit

gekennzeichnet wurde, klicken Sie bitte auf Fertig stellen.

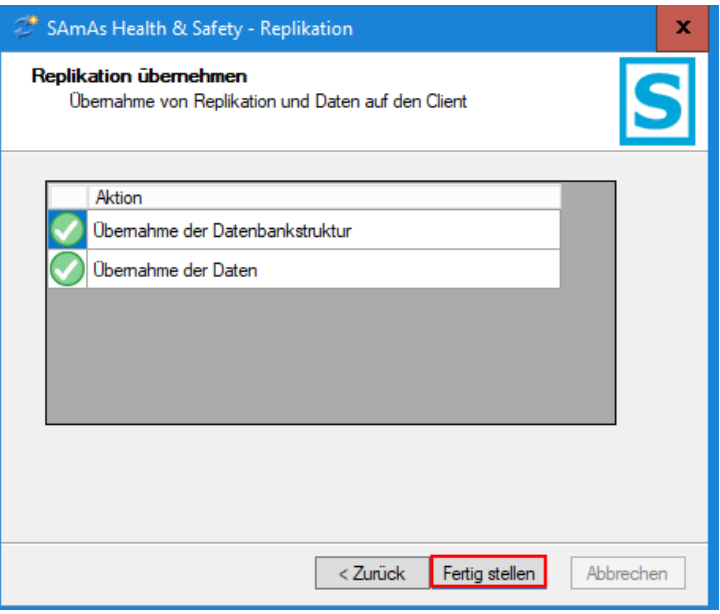

<span id="page-29-1"></span>*Abbildung 57: Erfolgreich Übernahme von Datenbankstruktur und Daten*

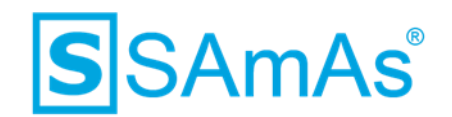

15. Die Replikation wurde erfolgreich eingerichtet.

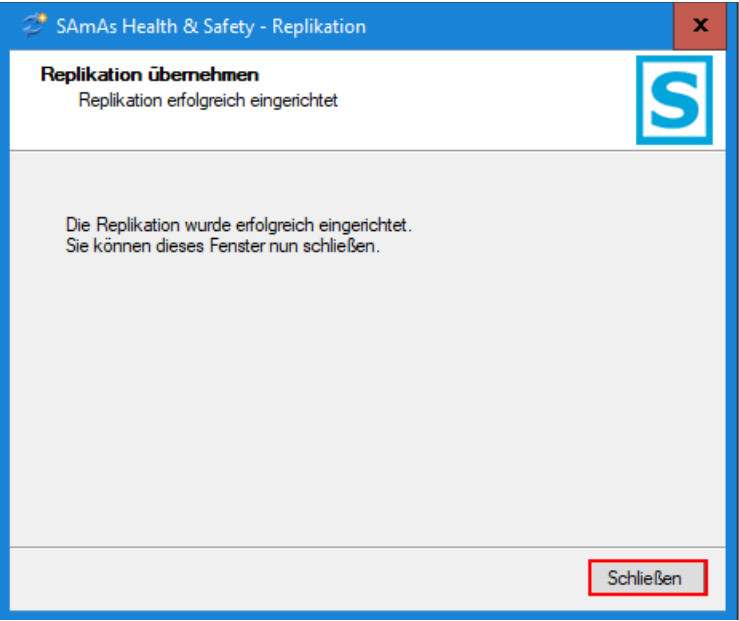

<span id="page-30-0"></span>*Abbildung 58: Replikation erfolgreich eingerichtet*

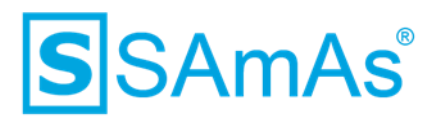

# <span id="page-31-0"></span>**Abbildungsverzeichnis**

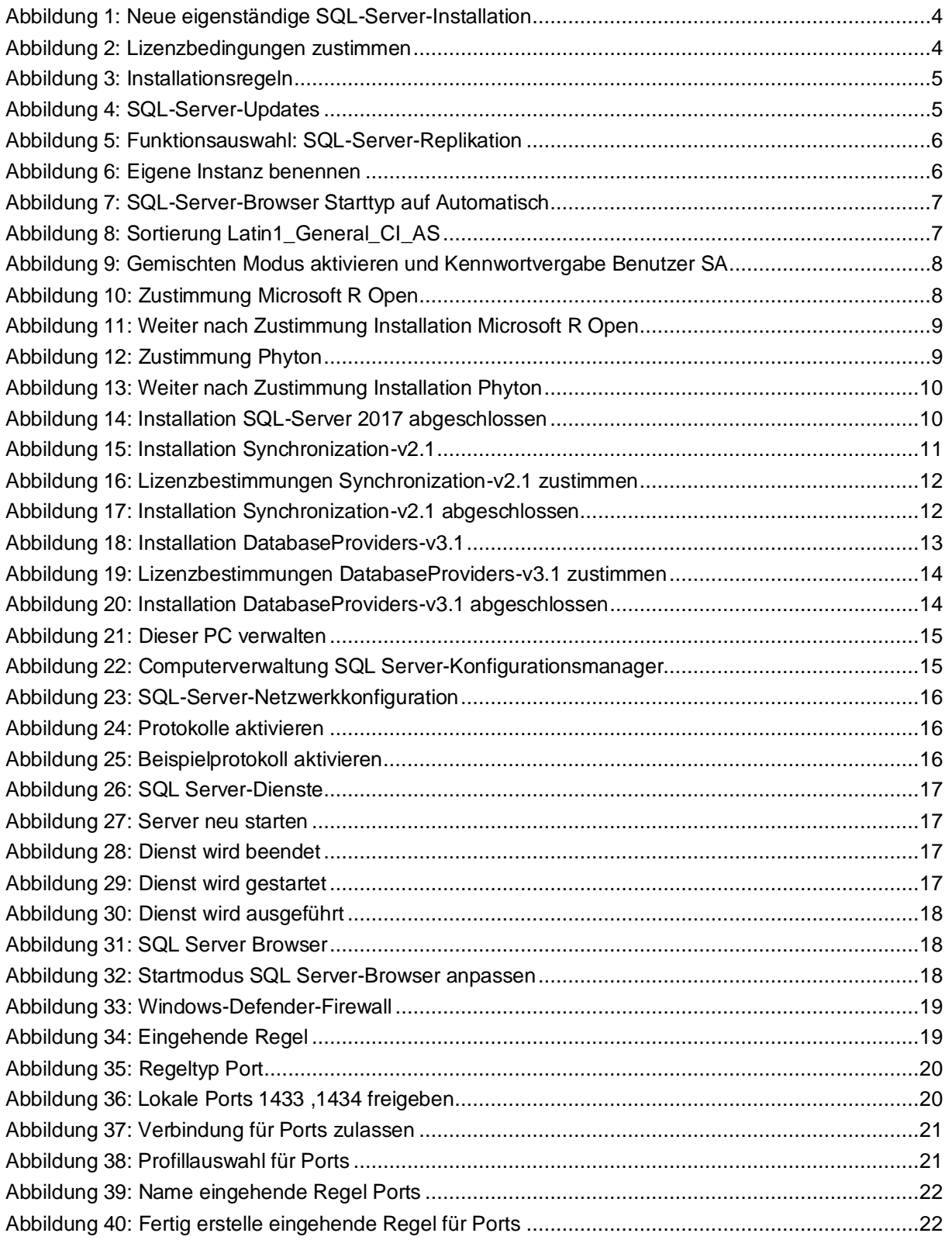

# **S**SAmAs®

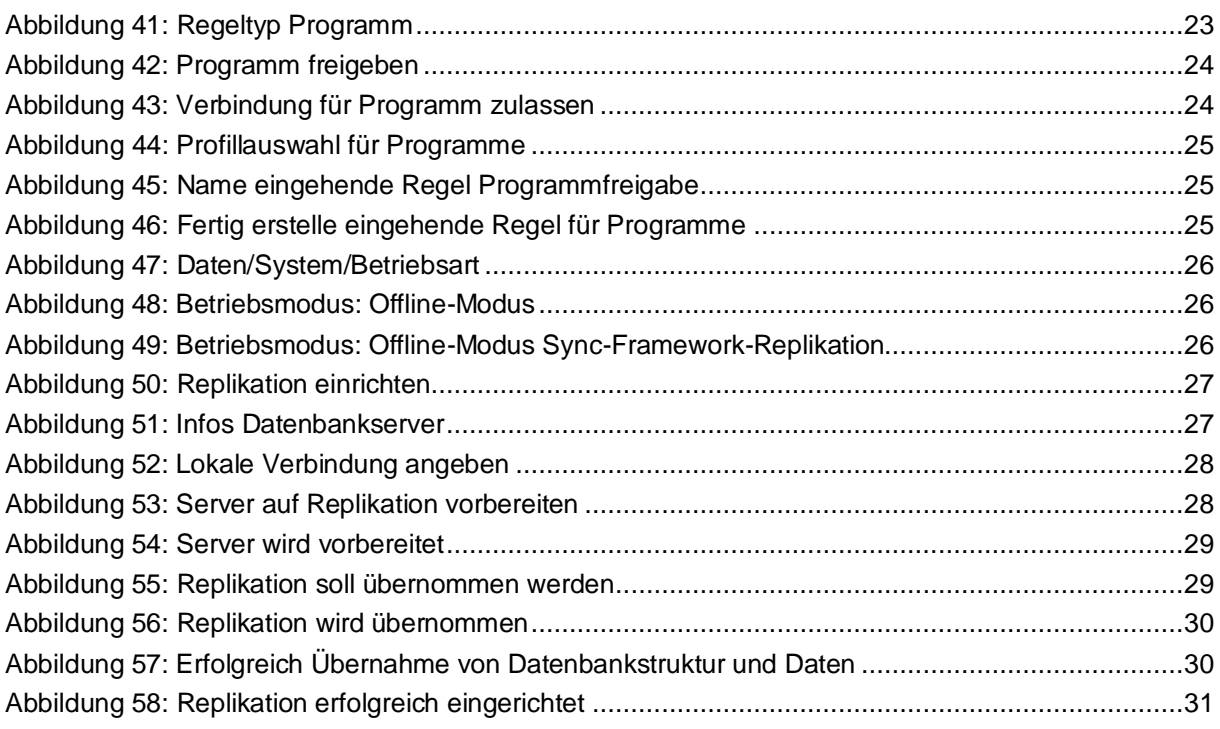